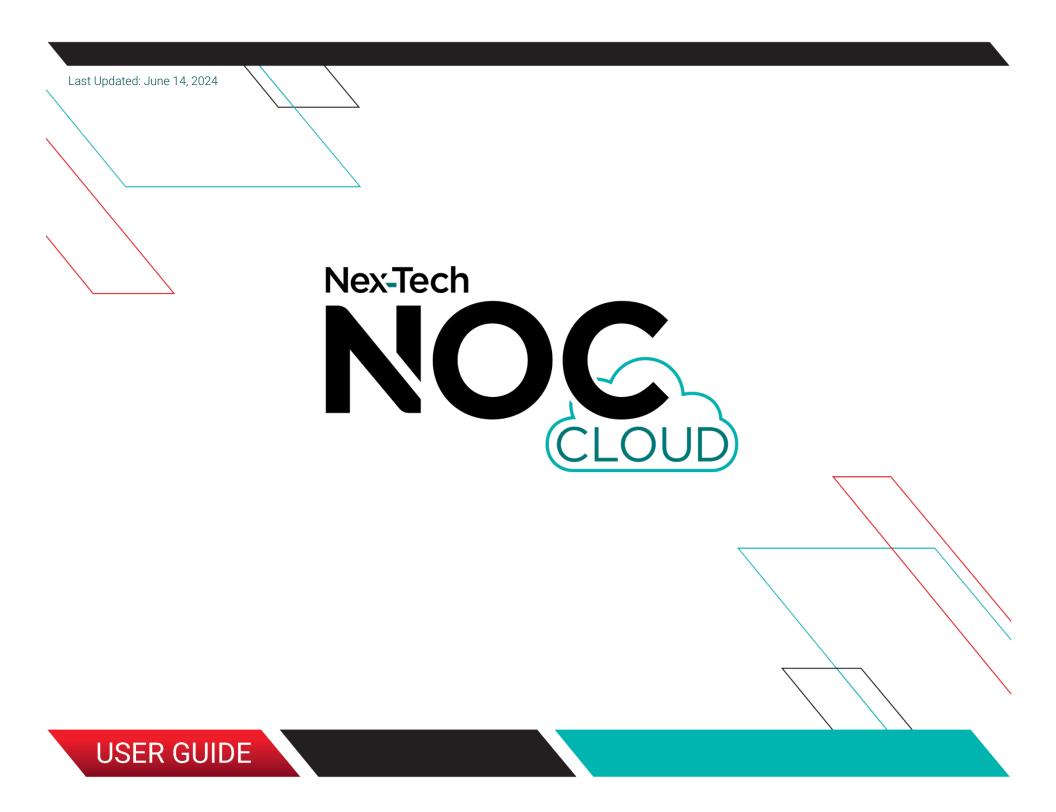

# **Table of Contents**

| About the Nex-Tech NOC Cloud                       | 6  |
|----------------------------------------------------|----|
| Initial Training for NOC Cloud                     | 6  |
| Important Notes within this User Guide             | 6  |
| General Tips for Using and Administering NOC Cloud | 6  |
| Dashboard                                          | 7  |
| Dashboard and Navigation Menu                      | 8  |
| Navigation Submenus                                | 9  |
| Account                                            | 10 |
| Initial Account Setup                              | 11 |
| Two Factor Authentication (2FA) Setup (Part I)     | 12 |
| Two Factor Authentication (2FA) Setup (Part II)    | 13 |
| Two Factor Authentication (2FA) Setup (Part III)   |    |
| Account Settings Form                              |    |
| Alarms                                             |    |
| Alarms Screen                                      |    |
| Actions Column Status Codes (Alarms Screen)        |    |
| Wall View (Alarms Screen)                          |    |
| Advanced Search (Alarms Screen)                    |    |
| Columns View (Alarms Screen)                       | 21 |
| Pause or Unpause (Alarms Screen)                   |    |
| Export Alarms Screen Results                       |    |
| Save View (Alarms Screen)                          |    |
| Load or Delete View (Alarms Screen)                |    |
| Alarm Details Screen (Overview Part I)             |    |

Page 2 of 77

Return to Table of Contents

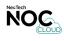

| Last Updated: June 14, 2024               |    |
|-------------------------------------------|----|
| Alarm Details Screen (Overview Part II)   |    |
| Alarm Rules Screen                        | 27 |
| Alarm Rules Form (Overview Part I)        |    |
| Alarm Rules Form (Overview Part II)       |    |
| Alarm Rules Form (Advanced Severity)      |    |
| Alarm Rules Form (Custom Variables)       |    |
| Alarm Rules Form (Device Groups Basic)    |    |
| Alarm Rules Form (Device Groups Advanced) |    |
| Alarm Rules Form (Rule Conditions)        |    |
| Copy Alarm Rule (Alarm Rules Screen)      |    |
| Unmatched Alarms Screen                   |    |
| Unmatched Alarm Details Screen            |    |
| Alarm Suppressions Screen                 |    |
| Alarm Suppressions Form                   |    |
| Alarm Focus Views                         |    |
| Events                                    | 41 |
| Events Screen                             |    |
| Advanced Search (Events Screen)           |    |
| Columns View (Events Screen)              |    |
| Pause or Unpause (Events Screen)          |    |
| Export Events Screen Results              |    |
| Save View (Events Screen)                 |    |
| Load or Delete View (Events Screen)       |    |
| Devices                                   |    |
| Device Regions Screen                     |    |
| Device Region Form                        |    |

Page 3 of 77

Return to Table of Contents

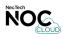

| ast opdated. June 14, 2024                                 |      |
|------------------------------------------------------------|------|
| Device Locations Screen                                    | 51 ( |
| Device Location Form (Overview Part I)                     |      |
| Device Location Form (Overview Part II)                    |      |
| Device Groups Screen                                       | 54   |
| Device Group Form                                          | 55   |
| Devices Screen                                             |      |
| Device Form                                                | 57   |
| Tickets                                                    | 58   |
| Tickets Screen                                             | 59   |
| Ticket Form (Overview Part I)                              |      |
| Ticket Form (Overview Part II)                             | 61   |
| Ticket Details Screen                                      | 62   |
| View Ticket Notification Log                               |      |
| Notifications                                              | 64   |
| Notification Rules Screen                                  | 65   |
| Notification Rule Form                                     |      |
| Notification Rule Escalation Steps                         |      |
| Users                                                      |      |
| Users Screen                                               | 69   |
| User Account Form                                          |      |
| Troubleshooting                                            | 71   |
| Login Issue: Forbidden (403) TROUBLESHOOTING               | 72   |
| Unmatched Alarms Issue: Server Error (500) TROUBLESHOOTING |      |
| Advanced Search Issue: Values Field TROUBLESHOOTING        | 74   |
| Resources                                                  |      |
|                                                            |      |

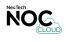

| Last Updated: June 14, 2024 • |                |
|-------------------------------|----------------|
| Viewing NOC Cloud on          | Mobile Devices |
| •                             | iides          |
| Resources for Finit Ou        | 1WC9           |

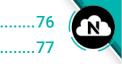

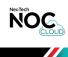

# About the Nex-Tech NOC Cloud

NOC Cloud is a highly configurable, comprehensive Network Management System (NMS). It allows organizations of any size to dynamically track and resolve issues that occur on their network. In today's rapidly advancing technological society, NOC Cloud enables companies to keep pace with and effectively manage their networks.

NOC Cloud is a web-based platform that supports all major browsers and can run on any operating system with web-browsing capabilities. It offers sophisticated analysis, visualization, and reporting of network information in real-time, allowing teams to promptly prioritize and respond to any issues that occur.

NOC Cloud increases overall effectiveness in network monitoring through responsive dynamic reporting, automated assignment and routing processes, easy configuration tools, trend analysis, detection of network anomalies, and quality assurance.

# **Initial Training for NOC Cloud**

NOC Cloud application purchases include up to four hours of training by Nex-Tech via Microsoft Teams video meeting sessions. If your organization uses another video meeting platform, such as Zoom, Webex, or Google Meet, or you are not familiar with Microsoft Teams, Nex-Tech recommends downloading Teams prior to the trainings, to ensure the best experience. If you have additional questions, please contact your team's NOC Cloud Administrator.

# Important Notes within this User Guide

**IMPORTANT:** All red text is an important note regarding the material.

# **General Tips for Using and Administering NOC Cloud**

Below are also a few things you may find helpful while using NOC Cloud:

- To access the NOC Cloud platform, navigate to: https://noccloud.nex-tech.com/ and login.
- Nex-Tech recommends using the latest version of **Google Chrome** for the best web browser experience.
- Fields that must be filled in are marked with an asterisk "\*" in NOC Cloud. Users will not be able to submit any form until these fields contain valid values.

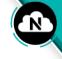

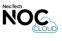

# Dashboard

# **Category Topics**

- Dashboard and Navigation Menu
- Navigation Submenus

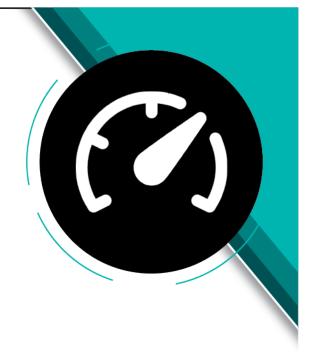

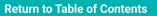

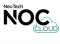

# **Dashboard and Navigation Menu**

The home screen of NOC Cloud is the dashboard, which provides a snapshot of the latest information on alarms, tickets and notifications as pictured here.

| Dashboard Alarms Events          | 5 6 7 8<br>Devices Tickets Notifications Users | 9<br>Account                        |
|----------------------------------|------------------------------------------------|-------------------------------------|
| Dashboard                        |                                                |                                     |
| Active Critical Alarms           | Active Major Alarms                            | Active Minor Alarms                 |
| 4                                | 47                                             | 102                                 |
| Open Tickets                     | Active Alarms                                  | Notifications Sent<br>Past 24 hours |
| 3                                | 193                                            | 0                                   |
| Alarms Received<br>Past 24 hours | Alarms Cleared<br>Past 24 hours                | Unmatched Alarms                    |
| 0                                | 0                                              | 4                                   |

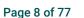

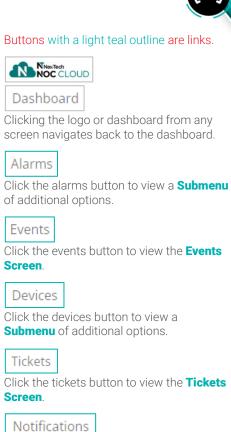

Click the notifications button to view the **Notification Rules Screen**.

8 Users

1

2

3

Δ

5

6

7

9

Click the users button to view the **Users** Screen. ADMIN VIEW ONLY

Account

Click the account button to view a **Submenu** of additional options.

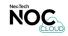

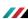

# **Navigation Submenus**

From the dashboard, or any other screen in NOC Cloud, several options in the navigation menu contain submenus with additional options, as pictured below.

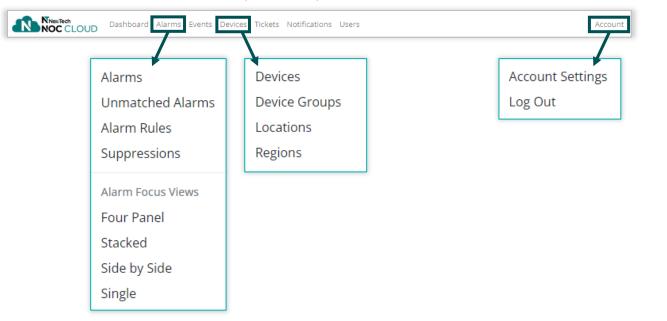

Submenus with a light teal outline are links.

The Alarm Rules option in the Alarms submenu is available in **ADMIN VIEW ONLY** 

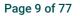

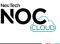

# Account

# **Category Topics**

- Initial Account Setup
- Two Factor Authentication (Part I)
- Two Factor Authentication (Part II)
- Two Factor Authentication (Part III)
- Account Settings Form

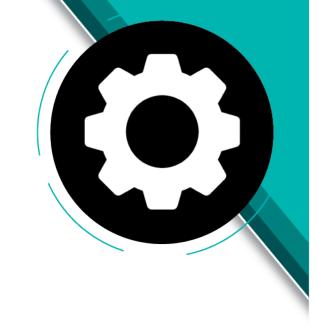

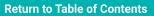

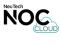

# O

# **Initial Account Setup**

These steps explain how to login and setup your account in NOC Cloud when using it for the first time. If additional assistance needed to access your account, refer to the **Troubleshooting Section**.

| lex-Tech NOC               | Cloud Password Reset                                                                                                    |
|----------------------------|----------------------------------------------------------------------------------------------------|
| NT noccloud@<br>To ONTtest | user                                                                                                    |
|                            | Welcomel<br>You have been invited to join Demo Telco on Nex-Tech NOC Cloud. To<br>finish setting up your account, click on your <u>sign up link</u> .<br>Cheers,<br>The Nex-Tech NOC Cloud team<br>NOC Cloud<br>Nex-Tech LLC, 2418 Vine St., Hays KS 67601 877.625.7872<br>Don't like these emails? Change your settings. |
|                            | NivecTech<br>NOC CLOUD                                                                                                    |
|                            |                                                                                                    |
|                            | Email*                                                                                                    |
|                            | NTtest_user@nex-tech.com                                                                                                    |
|                            | Password*                                                                                                    |
|                            |                                                                                                    |
|                            | Forgot Password?                                                                                                    |
|                            | Log In                                                                                                    |
|                            |                                                                                                    |

1 INVITATION EMAIL will be sent from: noccloud@nex-tech.com.

- 2 CLICK SIGN UP AND CREATE PASSWORD which should be 8-12 characters long, containing numbers, upper case, lower case, and special characters. **Two Factor Authentication (2FA)** setup is also recommended for NOC Cloud.
- 3 LOGIN TO NOC CLOUD by navigating to: https://noccloud.nex-tech.com/

Google Chrome is recommended.

Page 11 of 77

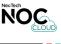

# **Two Factor Authentication (2FA) Setup (Part I)**

Locate this feature by clicking Account > Account Settings > (click Configure Two Factor Authentication ).

| Authentication Method                                                                                            |   |
|----------------------------------------------------------------------------------------------------|---|
| Please select which authentication method you would like to use.                                                 |   |
| Method*                                                                                                    |   |
| O Token generator                                                                                                |   |
| O Phone call                                                                                                    |   |
| ○ Text message                                                                                                   |   |
| Next                                                                                                    |   |
|                                                                                                    |   |
| Set up your authenticator app                                                                                    |   |
| Use an authenticator app such as Google Authenticator to scan the QR code.                                       |   |
| QR Code                                                                                                    |   |
| Alternatively you can use the following secret to setup TOTP in your authenticator or password manager manually. |   |
|                                                                                                    |   |
|                                                                                                    |   |
| Then, enter the OTP generated by the app.                                                                        |   |
| Token*                                                                                                    |   |
| 626728                                                                                                    | - |
|                                                                                                    |   |
| Back Next                                                                                                    |   |

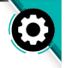

CHOSE AUTHENTICATION METHOD Token generator is typically the best option if your company uses an app such as **Duo** or **Google Authenticator** for single-sign on and/or 2FA security. Text and Phone call options are also available.

2 SCAN QR CODE/ENTER SECURITY KEY TO SETUP AUTHENTICATOR APP

The token generator option takes you to a screen where you can scan a QR code on your mobile device (QR code scanning options are typically available in whichever authenticator app you are using). Scanning the QR code will complete the 2FA setup process.

You can also manually enter a security key into your authenticator app if a QR code setup option is not available.

Page 12 of 77

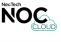

# **Two Factor Authentication (2FA) Setup (Part II)**

Locate this feature by clicking Account > Account Settings > (click Configure Two Factor Authentication )

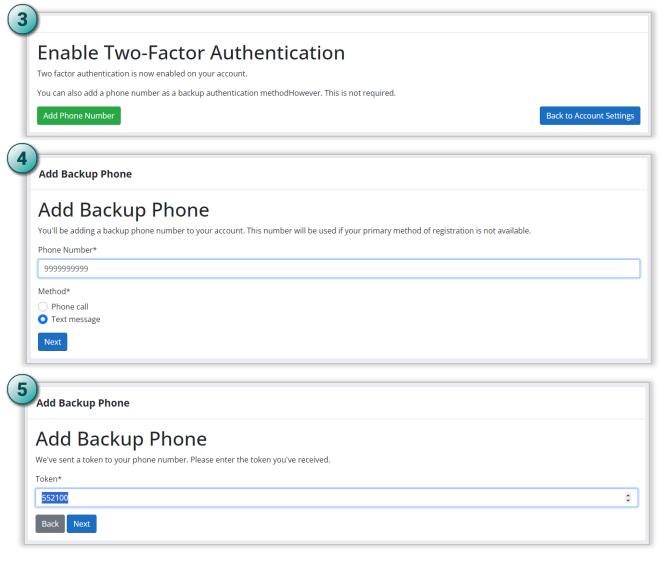

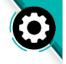

- **3 FINISH 2FA SETUP OR ADD ALTERNATIVE AUTHENTICATION METHOD** Clicking the green Add Phone Number button allows you to add an alternative authentication method.
- 4 ENTER BACKUP PHONE NUMBER The number entered will be used in the event that the authenticator app is unavailable to 2FA login to NOC Cloud.
- **5 ENTER CODE TO VERIFY PHONE NUMBER** A verification number will be provided on your mobile device, which will be the value you enter in the Token field to complete setup.

Page 13 of 77

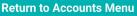

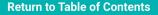

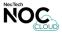

# **Two Factor Authentication (2FA) Setup (Part III)**

Locate this feature by clicking Account > Account Settings > (click Configure Two Factor Authentication ).

| Noc CLOUD                 |                                       |
|---------------------------|---------------------------------------|
| NOC CLOUD                 |                                       |
|                           |                                       |
| Token*                    |                                       |
| 252811                    |                                       |
| 🗹 Don't ask again on t    | is device for 5 minutes               |
| Or, alternatively, use on | of your other authentication methods: |
|                           | Send text message to +1 ***-***19     |
|                           |                                       |
| Back Next                 |                                       |

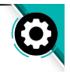

2FA WILL BE REQUIRED AT LOGIN

6

If a backup phone number was configured, this can also be used to verify at login for NOC Cloud.

Page 14 of 77

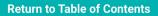

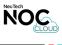

# **Account Settings Form**

Locate this screen by clicking Account > Account Settings.

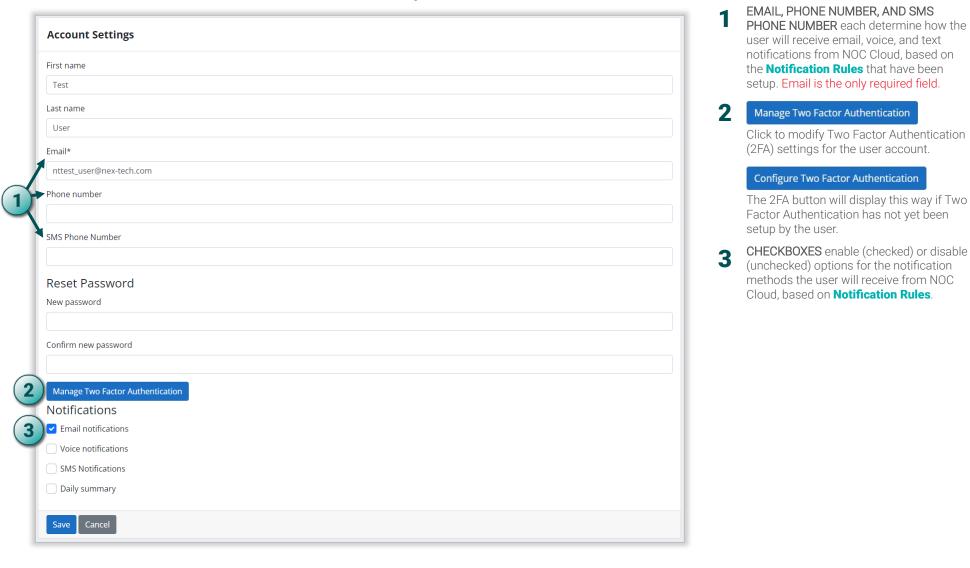

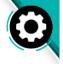

Page 15 of 77

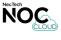

# Alarms

# **Category Topics**

- Alarms Screen
  - Actions Column Status Codes
  - Wall View
  - Advanced Search
  - Columns View
  - Pause or Unpause
  - Export
  - Save View
  - Load or Delete View
  - Alarm Details Screen (Overview Part I)
  - Alarm Details Screen (Overview Part II)

- Alarms Rules Screen
  - Alarm Rules Form (Overview Part I)
  - Alarm Rules Form (Overview Part II)
  - Alarm Rules Form (Advanced Severity)
  - Alarm Rules Form (Custom Variables)
  - Alarm Rules Form (Device Groups Basic)
  - Alarm Rules Form (Device Groups Advanced)
  - Alarm Rules Form (Rule Conditions)
  - Copy Alarm Rule

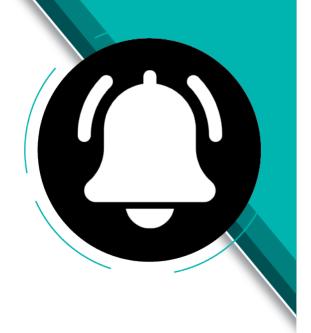

- Unmatched Alarms Screen
- Unmatched Alarm Details Screen
- Alarm Suppressions Screen
  - Alarm Suppressions Form
- Alarm Focus Views

Page 16 of 77

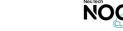

# **Alarms Screen**

Locate this screen by clicking Alarms > Alarms.

| A  | larn  | ns              |                 |                                                  |                            |                      |                      |          | w Advanced |      | (3) Columns Unp  |                    | e View Load View | w  |
|----|-------|-----------------|-----------------|--------------------------------------------------|----------------------------|----------------------|----------------------|----------|------------|------|------------------|--------------------|------------------|----|
| Ŀ  | C+-   | atus            | Actions         | Message                                          |                            |                      | A                    | Location | Severity   | //   | Log Time         | Ack. Time          | Clear Time       |    |
|    | _     |                 |                 |                                                  |                            |                      |                      |          |            |      |                  |                    |                  |    |
|    |       | ± Active        | <b>⋣</b> Action | · 프 Message                                      |                            |                      |                      |          | ≓ All      |      |                  | 韋 Ack. Time        | ∄ Clear Tin      | ne |
| 0  | Ac    | tive            | A N C           | Demo Calix E7 WDTN-AX-A0-C2 (20.55.6.195) 10G Pc | ort 1/1/x4 loss-of-signal  |                      |                      | WDTN CO  | Critical   |      | 2024/02/01 01:54 | 2024/02/08 12:09:2 | !                |    |
|    | Ac    | tive            | T               | Demo PALC WS1800 Central Office (22.22.16.214) F | UJI 4100_1 CRITICAL        |                      |                      | PALC CO  | Critical   |      | 2023/11/14 13:49 |                    |                  |    |
| 77 | Ac    | tive            |                 | 4 ix E7 NRTN-AX-A0-C1 (20.55.2.130) 10G P-       | Clear                      |                      |                      | NRTN CO  | Critical   |      | 2023/11/14 08:16 |                    |                  |    |
| 0  | Ac    | tive            |                 | Demo Calix E7 ESBN-AX-C2-C1 (20.55.3.231) 10G P  | Suppress                   | 30 Minutes 6         |                      | ESBN A2  | Critical   |      | 2023/11/14 08:06 |                    |                  |    |
| 0  | Ac    | tive            | NT              | Demo Calix E7 HAYS-2N-2E-A9-C1-S12 ( 21.48.8.22  | Acknowledge                | 1 Hour               |                      | HAYS A9  | Major      |      | 2024/01/23 13:10 |                    |                  |    |
| 0  | Ac    | tive            |                 | Demo Calix E7 RPBL-AX-A0-C2 loss-of-signal 1/1/g | Alarm Details              | 2 Hours              |                      |          | Major      |      | 2023/12/12 13:11 |                    |                  |    |
| 0  | Ac    | tive            |                 | Demo Metaswitch RuralTel3-VCTA T1 1/1/1/2/7/4    | Re-process Alarm           |                      | arrier is in alarm c |          | Major      |      | 2023/11/15 00:09 |                    |                  |    |
| 0  | Ac    | tive            |                 | Demo Metaswitch RuralTel3-VCTA T1 1/1/1/2/1/1    | T1_1/1/1/1/2/1/1 (1010.T1H | 4 Hours<br>6 Hours   | carrier is in alarm  |          | Major      |      | 2023/11/14 23:59 |                    |                  |    |
| 0  | Ac    | tive            |                 | Demo Metaswitch RuralTel3-VCTA T1 1/1/1/1/4/1    | T1_1/1/1/1/4/1 (1004.T1H   | 8 Hours              | carrier is in alarm  |          | Major      |      | 2023/11/14 23:59 |                    |                  |    |
| 0  | Ac    | tive            |                 | Demo Metaswitch RuralTel3-VCTA T1 1/3/1/1/1/4/1  | T1_1/3/1/1/1/4/1 (1008.T1H | 12 Hours             | carrier is in alarm  |          | Major      |      | 2023/11/14 23:59 |                    |                  |    |
|    |       | g 1 to 10 of 19 |                 |                                                  |                            | 18 Hours<br>24 Hours |                      |          | Previ      | ious | 1 2 3 4          | 5 6 7 8            | 9 10 Nex         | xt |
| Sh | IOW 1 | 10 🗸 entrie     | S               |                                                  |                            | Custom Suppression   |                      |          |            |      |                  |                    |                  |    |

Wall View Advanced Search (3) Columns Pause Export Save View Load View This gray controls menu contains multiple options for working within the alarms screen.

## 2 | ≞

Click these buttons to view the methods available for filtering the corresponding column based on the values entered in the adjacent field.

## 3 🎸

Click the checkboxes to select multiple alarms at the same time, which is useful for certain tasks in the Alarms Screen.

#### 

| 5 | Clear            |   |
|---|------------------|---|
|   | Suppress         | • |
|   | Acknowledge      |   |
|   | Alarm Details    |   |
|   | Re-process Alarm |   |

Alarm actions (view statuses).

Right-click any alarm to display a submenu with alarm actions.

| 30 Minutes         |
|--------------------|
| 1 Hour             |
| 2 Hours            |
| 3 Hours            |
| 4 Hours            |
| 6 Hours            |
| 8 Hours            |
| 12 Hours           |
| 18 Hours           |
| 24 Hours           |
| Custom Suppression |

6

Hovering over the suppress option in the alarm submenu will reveal an additional menu where the duration of a suppression can be chosen from preset values or further customized.

**Return to Table of Contents** 

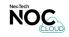

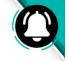

Alarms

Active
 Active

Status

Actions

ANC

т

## Actions Column Status Codes (Alarms Screen)

Locate these codes by clicking **Alarms** > **Alarms**. The image below identifies the status codes that may display in the Actions column of the **Alarms Screen**. Definitions are also provided to explain what each code means.

Status codes appear as single letters in the Actions Column of the Alarms Screen, and indicate activity on the alarm. Alarms without any activity will show nothing in the Actions Column, while multiple codes reveal several actions being taken on the alarm.

CodeStatusDescriptionAAcknowledgedAlarm has been acknowledged by a NOC Cloud user.NNotificationA notification was recently sent for the alarm.CCommentA new comment was added to the alarm.TTicketA new ticket has been created from the alarm.

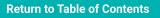

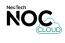

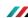

## Wall View (Alarms Screen)

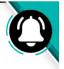

Locate this view by clicking Alarms > Alarms > Wall View (Controls Menu). This view optimizes the Alarms Screen for display on overhead/wall-mounted monitors.

### Alarms Screen (Standard NOC Cloud View)

|   |                   |            | NewTech<br>NOC CLOUD Dashboard Alarms Events Devices Tickets Notifications                                               |    |            |            |           | Account          |                   |                 |     |
|---|-------------------|------------|----------------------------------------------------------------------------------------------------|----|------------|------------|-----------|------------------|-------------------|-----------------|-----|
| A | arms              |            |                                                                                                    |    | Wa         | all View A | lvanced S | earch Columns F  | Pause Export Sav  | e View Load Vie | ew  |
|   |                   |            |                                                                                                    |    |            |            | 11        | 11               | //                |                 | -// |
|   | Status            | Actions    | Message                                                                                                    | I  | Location 0 | Severity   | ÷         | Log Time 🗘       | Ack. Time         | Clear Time      | ¢   |
|   | 🚔 Active          | _ 클 Action | E Message                                                                                                    | (  | 幸 Locatior | ≓ All      |           | ᆂ Log Tim        | 🚖 Ack. Time       | 😑 Clear Tir     | ímε |
| 0 | Active            | A N C      | Demo Calix E7 WDTN-AX-A0-C2 (20.55.6.195) 10G Port 1/1/x4 loss-of-signal                                                 | ١  | WDTN CO    | Critical   |           | 2024/02/01 01:54 | 2024/02/08 12:09: | 2               |     |
| 0 | Active            | т          | Demo PALC WS1800 Central Office (22.22.16.214) FUJI 4100_1 CRITICAL                                                      | 1  | PALC CO    | Critical   |           | 2023/11/14 13:49 |                   |                 |     |
| 0 | Active            |            | Demo Calix E7 NRTN-AX-A0-C1 (20.55.2.130) 10G Port 1/2/x3 loss-of-signal                                                 | 1  | NRTN CO    | Critical   |           | 2023/11/14 08:16 |                   |                 |     |
| 0 | Active            |            | Demo Calix E7 ESBN-AX-C2-C1 (20.55.3.231) 10G Port 1/1/x1 loss-of-signal                                                 |    | ESBN A2    | Critical   |           | 2023/11/14 08:06 |                   |                 |     |
| 0 | Active            | NT         | Demo Calix E7 HAYS-2N-2E-A9-C1-S12 ( 21.48.8.22 ) Cold Start                                                             | I  | HAYS A9    | Major      |           | 2024/01/23 13:10 |                   |                 |     |
|   | Active            |            | Demo Calix E7 RPBL-AX-A0-C2 loss-of-signal 1/1/g8 20.55.4.195                                                            |    |            | Major      |           | 2023/12/12 13:11 |                   |                 |     |
|   | Active            |            | Demo Metaswitch RuralTel3-VCTA T1 1/1/1/2/7/4/1 T1_1/1/1/2/7/4/1 (113.T1KCTYKSJAH14.DEMOKSXA00T) - A carrier is in alarm | CI |            | Major      |           | 2023/11/15 00:09 |                   |                 |     |
| 0 | Active            |            | Demo Metaswitch RuralTel3-VCTA T1 1/1/1/1/2/1/1 T1_1/1/1/2/1/1 (1010.T1HAYSKSBGW01.DEMOKSXA00T) - A carrier is in alar   | m  |            | Major      |           | 2023/11/14 23:59 |                   |                 |     |
| 0 | Active            |            | Demo Metaswitch RuralTel3-VCTA T1 1/1/1/1/1/1 T1_1/1/1/1/1/1 (1004.T1HAYSKSBGW01.DEMOKSXA00T) - A carrier is in alar     | m  |            | Major      |           | 2023/11/14 23:59 |                   |                 |     |
| 0 | Active            |            | Demo Metaswitch RuralTel3-VCTA T1 1/3/1/1/1/4/1 T1_1/3/1/1/1/4/1 (1008.T1HAYSKSBGW01.DEMOKSXA00T) - A carrier is in alar | m  |            | Major      |           | 2023/11/14 23:59 |                   |                 |     |
|   | wing 1 to 10 of 1 |            |                                                                                                    |    |            | Pr         | evious    | 1 2 3 4          | 5 6 7 8           | 9 10 Ne         | ext |

#### Alarms Screen (Wall View)

| Status | Actions | Messare                                                                                                    | Location | Severity | Log Time   | Ack, Time         | Clear Time |
|--------|---------|----------------------------------------------------------------------------------------------------|----------|----------|------------|-------------------|------------|
| Active | ANC     | Demo Calix E7 WDTN-AX-A0-C2 (20.55.6.195) 10G Port 1/1/x4 loss-of-signal                                                                                            | WDTN CO  | Critical |            | 01: 2024/02/08 12 | 2:0!       |
| Active | т       | Demo PALC WS1800 Central Office (22.22.16.214) FUJI 4100_1 CRITICAL                                                                                                 | PALC CO  | Critical | 2023/11/14 | 13:               |            |
| Active |         | Demo Calix E7 NRTN-AX-A0-C1 (20.55.2.130) 10G Port 1/2/x3 loss-of-signal                                                                                            | NRTN CO  | Critical | 2023/11/14 | 08:               |            |
| Active |         | Demo Calix E7 ESBN-AX-C2-C1 (20.55.3.231) 10G Port 1/1/x1 loss-of-signal                                                                                            | ESBN A2  | Critical | 2023/11/14 | 08:               |            |
| Active | NT      | Demo Calix E7 HAYS-2N-2E-A9-C1-S12 ( 21.48.8.22 ) Cold Start                                                                                                    | HAYS A9  | Major    | 2024/01/23 | 13:               |            |
| Active |         | Demo Calix E7 RPBL-AX-A0-C2 loss-of-signal 1/1/g8 20.55.4.195                                                                                                    |          | Major    | 2023/12/12 | 13:               |            |
| Active |         | Demo Metaswitch RuralTel3-VCTA T1 1/1/1/2/7/4/1 T1_1/1/1/2/7/4/1 (113.T1KCTYKSJAH14.DEMOKSXA00T) - A carrier is in alarm condition Alarm Indication Signal.         |          | Major    | 2023/11/15 | 00:               |            |
| Active |         | Demo Metaswitch RuralTel3-VCTA T1 1/1/1/1/2/1/1 T1_1/1/1/1/2/1/1 (1010.T1HAYSKSBGW01.DEMOKSXA00T) - A carrier is in alarm condition Alarm Indication Signal.        |          | Major    | 2023/11/14 | 23:               |            |
| Active |         | Demo Metaswitch RuralTel3-VCTA T1 1/1/1/1/1/1/1/1/1/1/1/1/1/1/1/1/1/A/1 (1004.T1HAYSKSBGW01.DEMOKSXA00T) - A carrier is in alarm condition Alarm Indication Signal. |          | Major    | 2023/11/14 | 23:               |            |
| Active |         | Demo Metaswitch RuralTel3-VCTA T1 1/3/1/1/1/4/1 T1_1/3/1/1/1/4/1 (1008.T1HAYSKSBGW01.DEMOKSXA00T) - A carrier is in alarm condition Alarm Indication Signal.        |          | Major    | 2023/11/14 | 23:               |            |

Page 19 of 77

Return to Alarms Menu

**Return to Table of Contents** 

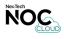

## **Advanced Search (Alarms Screen)**

Locate this feature by clicking Alarms > Alarms > Advanced Search (Controls Menu).

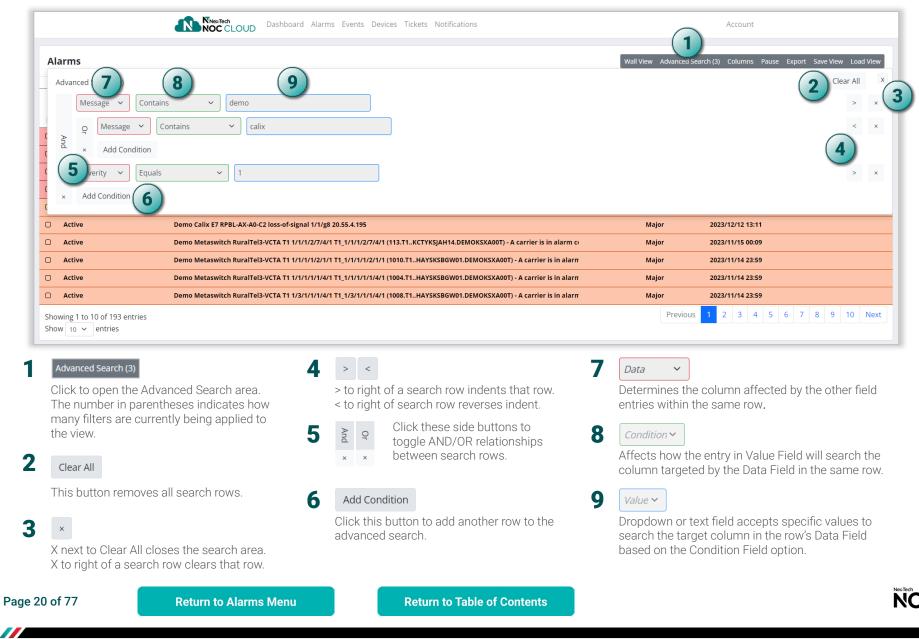

O

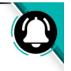

## **Columns View (Alarms Screen)**

Locate this view by clicking Alarms > Alarms > Columns (Controls Menu). This view shows or hides columns in the Alarms Screen based on whether they are highlighted blue (displayed), or not (hidden).

### Alarms Screen (All Columns Highlighted and Displayed)

| AI | arms   |            |                                                                                                    |        | I        | Wall View Ad | vanced Se | arch | Columns Pause Export | Save View Load View |
|----|--------|------------|----------------------------------------------------------------------------------------------------|--------|----------|--------------|-----------|------|----------------------|---------------------|
|    |        |            |                                                                                                    |        | 11       |              | 11        |      | Status               |                     |
|    | Status | Actions    | Message                                                                                                    | Locati | on ी     | Severity     | ÷         | Log  | Actions              | Clear Time          |
|    |        | _ ⊒ Action | a Message                                                                                                    | ≞      | Locatior | ≓ All        |           | ₽    | Message              | 🚊 Clear Timε        |
| 0  | Active | A N C      | Demo Calix E7 WDTN-AX-A0-C2 (20.55.6.195) 10G Port 1/1/x4 loss-of-signal                                                 | WDTN   | со       | Critical     |           | 2024 | Location<br>Severity | :2                  |
| 0  | Active | т          | Demo PALC WS1800 Central Office (22.22.16.214) FUJI 4100_1 CRITICAL                                                      | PALC   | co       | Critical     |           | 2023 | Log Time             |                     |
| 0  | Active |            | Demo Calix E7 NRTN-AX-A0-C1 (20.55.2.130) 10G Port 1/2/x3 loss-of-signal                                                 | NRTN   | со       | Critical     |           | 2023 | Ack. Time            |                     |
| 0  | Active |            | Demo Calix E7 ESBN-AX-C2-C1 (20.55.3.231) 10G Port 1/1/x1 loss-of-signal                                                 | ESBN   | A2       | Critical     |           | 2023 | Clear Time           |                     |
| 0  | Active | NT         | Demo Calix E7 HAYS-2N-2E-A9-C1-S12 ( 21.48.8.22 ) Cold Start                                                             | HAYS   | A9       | Major        |           | 2024 | /01/23 13:10         |                     |
| 0  | Active |            | Demo Calix E7 RPBL-AX-A0-C2 loss-of-signal 1/1/g8 20.55.4.195                                                            |        |          | Major        |           | 2023 | /12/12 13:11         |                     |
| 0  | Active |            | Demo Metaswitch RuralTel3-VCTA T1 1/1/1/2/7/4/1 T1_1/1/1/2/7/4/1 (113.T1KCTYKSJAH14.DEMOKSXA00T) - A carrier is in alarm | CI     |          | Major        |           | 2023 | /11/15 00:09         |                     |
| 0  | Active |            | Demo Metaswitch RuralTel3-VCTA T1 1/1/1/1/2/1/1 T1_1/1/1/2/1/1 (1010.T1HAYSKSBGW01.DEMOKSXA00T) - A carrier is in alar   | 'n     |          | Major        |           | 2023 | /11/14 23:59         |                     |
| 0  | Active |            | Demo Metaswitch RuralTel3-VCTA T1 1/1/1/1/1/1 T1_1/1/1/1/1/1 (1004.T1HAYSKSBGW01.DEMOKSXA00T) - A carrier is in alar     | 'n     |          | Major        |           | 2023 | /11/14 23:59         |                     |
| 0  | Active |            | Demo Metaswitch RuralTel3-VCTA T1 1/3/1/1/1/4/1 T1_1/3/1/1/1/4/1 (1008.T1HAYSKSBGW01.DEMOKSXA00T) - A carrier is in alar | 'n     |          | Major        |           | 2023 | /11/14 23:59         |                     |

### Alarms Screen (Status and Actions Columns Not Highlighted and Hidden)

| Alarms                                                                                                    |                          | Wa    | all View Adv | anced Sea | arch  | Columns Pause Expo   | ort Sav | e View Load View |
|----------------------------------------------------------------------------------------------------|--------------------------|-------|--------------|-----------|-------|----------------------|---------|------------------|
|                                                                                                    |                          | 11    |              | 11        |       | Status               |         |                  |
| Message                                                                                                    | C Location               |       | Severity     | ÷         | Log   | Actions              |         | Clear Time       |
| a Message                                                                                                    | ± Lo                     | atior | ≓ All        |           | ≢     | Message              |         | 🚖 Clear Time     |
| ] Demo Calix E7 WDTN-AX-A0-C2 (20.55.6.195) 10G Port 1/1/x4 loss-of-signal                                                            | WDTN C                   | )     | Critical     |           | 2024  | Location<br>Severity |         | 2                |
| Demo PALC WS1800 Central Office (22.22.16.214) FUJI 4100_1 CRITICAL                                                                   | PALC CO                  |       | Critical     |           | 2023  | Log Time             |         |                  |
| Demo Calix E7 NRTN-AX-A0-C1 (20.55.2.130) 10G Port 1/2/x3 loss-of-signal                                                              | NRTN CO                  | ı.    | Critical     |           | 2023  | Ack. Time            |         |                  |
| Demo Calix E7 ESBN-AX-C2-C1 (20.55.3.231) 10G Port 1/1/x1 loss-of-signal                                                              | ESBN A2                  |       | Critical     |           | 2023  | Clear Time           |         |                  |
| Demo Calix E7 HAYS-2N-2E-A9-C1-S12 ( 21.48.8.22 ) Cold Start                                                                          | HAYS A9                  |       | Major        |           | 2024/ | 01/23 13:10          |         |                  |
| Demo Calix E7 RPBL-AX-A0-C2 loss-of-signal 1/1/g8 20.55.4.195                                                                         |                          |       | Major        |           | 2023/ | 12/12 13:11          |         |                  |
| Demo Metaswitch RuralTel3-VCTA T1 1/1/1/2/7/4/1 T1_1/1/1/2/7/4/1 (113.T1KCTYKSJAH14.DEMOKSXA00T) - A carrier is in alarm condition Al | arm Indication Signal.   |       | Major        |           | 2023/ | 11/15 00:09          |         |                  |
| Demo Metaswitch RuralTel3-VCTA T1 1/1/1/1/2/1/1 T1_1/1/1/1/2/1/1 (1010.T1HAYSKSBGW01.DEMOKSXA00T) - A carrier is in alarm condition   | Alarm Indication Signal. |       | Major        |           | 2023/ | 11/14 23:59          |         |                  |
| Demo Metaswitch RuralTel3-VCTA T1 1/1/1/1/4/1 T1_1/1/1/1/4/1 (1004.T1HAYSKSBGW01.DEMOKSXA00T) - A carrier is in alarm condition       | Alarm Indication Signal. |       | Major        |           | 2023/ | 11/14 23:59          |         |                  |
| Demo Metaswitch RuralTel3-VCTA T1 1/3/1/1/1/4/1 T1_1/3/1/1/1/4/1 (1008.T1HAYSKSBGW01.DEMOKSXA00T) - A carrier is in alarm condition   | Alarm Indication Signal. |       | Major        |           | 2023/ | 11/14 23:59          |         |                  |

**Return to Table of Contents** 

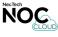

## Pause or Unpause (Alarms Screen)

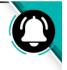

Locate this feature by clicking Alarms > Alarms > Pause/Unpause (Controls Menu). Clicking Pause prevents the screen from updating (NOC Cloud also automatically pauses the screen in some scenarios). If paused, the Controls Menu shows the Unpause option. A message may appear in the upper right of the screen when this option is toggled.

Alarms Screen (PAUSED: Controls Menu shows Unpause option, updates stop, and Updates Paused message will always appear)

|   |        |     |          | NewTech<br>NOC CLOUD Dashboard Alarms Events Devices Tickets Notifications |      |            |          |                 | Accou    | nt        |          | Updates Pa | used                       | ×  |
|---|--------|-----|----------|----------------------------------------------------------------------------|------|------------|----------|-----------------|----------|-----------|----------|------------|----------------------------|----|
| A | larms  |     |          |                                                                            |      | Wall View  | v Advanc | ed Search       | Columns  | Unpause   | _        |            | tes are Pause<br>Load View |    |
|   |        |     |          |                                                                            |      | 11         |          | //              |          | li        |          | 11         |                            | // |
|   | Status |     | Actions  | Message                                                                    | С Lo | cation     | Severit  | ;у <sup>†</sup> | Log Tim  | e ÷       | Ack. Tim | e û C      | lear Time                  |    |
|   | ₽A     | 411 | 🗮 Action | E Message                                                                  |      | E Locatior | ∃≣ A     | ll              | ± Lo     | g Tim     | _        | . Tim      | 🚊 Clear Tii                |    |
| 0 | Active |     | A N C    | Demo Calix E7 WDTN-AX-A0-C2 (20.55.6.195) 10G Port 1/1/x4 loss-of-signal   | w    | DTN CO     | Critica  | I.              | 2024/02/ | /01 01:54 | 2024/02/ | 08 12:09   |                            |    |
| 0 | Active |     | т        | Demo PALC WS1800 Central Office (22.22.16.214) FUJI 4100_1 CRITICAL        | P/   |            | Critica  | I               | 2023/11/ | /14 13:49 |          |            |                            |    |
| 0 | Active |     |          | Demo Calix E7 NRTN-AX-A0-C1 (20.55.2.130) 10G Port 1/2/x3 loss-of-signal   | N    | RTN CO     | Critica  |                 | 2023/11/ | /14 08:16 |          |            |                            |    |
| 0 | Active |     |          | Demo Calix E7 ESBN-AX-C2-C1 (20.55.3.231) 10G Port 1/1/x1 loss-of-signal   | ES   | BN A2      | Critica  | I               | 2023/11/ | /14 08:06 |          |            |                            |    |

Alarms Screen (UNPAUSED: Controls Menu shows Pause option, updates resume, and Refreshing message may also appear)

|    |        |         | NewTech<br>NOC CLOUD Dashboard Alarms Events Devices Tickets Notifications |      |            |          |            | Account    |       | R         | efreshing                |           | ×   |
|----|--------|---------|----------------------------------------------------------------------------|------|------------|----------|------------|------------|-------|-----------|--------------------------|-----------|-----|
| AI | arms   |         |                                                                            |      | Wall View  | Advanced | d Search ( | 2) Columns | Pause | _         | efreshing A<br>Save View |           | w   |
|    |        |         |                                                                            |      | 11         |          | 11         |            | ĥ     |           | 11                       |           | h   |
|    | Status | Actions | Message                                                                    | Ĵ Lo | cation     | Severity | ÷          | Log Time   | ÷     | Ack. Time | С, с                     | lear Time |     |
|    | all ≞  | _       | □ 프 Message                                                                | Ę    | E Locatior | all ≣    |            | 🛱 Log T    | im    | ₽ Ack.    | Tim                      | 🛱 Clear 1 | Fii |
| 0  | Active | A N C   | Demo Calix E7 WDTN-AX-A0-C2 (20.55.6.195) 10G Port 1/1/x4 loss-of-signal   | w    | DTN CO     | Critical |            | 2024/02/01 | 01:54 | 2024/02/0 | 8 12:09                  |           |     |
| 0  | Active | т       | Demo PALC WS1800 Central Office (22.22.16.214) FUJI 4100_1 CRITICAL        | P/   | ALC CO     | Critical |            | 2023/11/14 | 13:49 |           |                          |           |     |
| 0  | Active |         | Demo Calix E7 NRTN-AX-A0-C1 (20.55.2.130) 10G Port 1/2/x3 loss-of-signal   | N    | RTN CO     | Critical |            | 2023/11/14 | 08:16 |           |                          |           |     |
| 0  | Active |         | Demo Calix E7 ESBN-AX-C2-C1 (20.55.3.231) 10G Port 1/1/x1 loss-of-signal   | ES   | BN A2      | Critical |            | 2023/11/14 | 08:06 |           |                          |           |     |

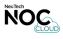

# O

## **Export Alarms Screen Results**

Locate this feature by clicking Alarms > Alarms > Export (Controls Menu). Click Export to download the results in the Alarms Screen as a Microsoft Excel Spreadsheet File (.xslx). By default, this saves to the browser's downloads folder.

The screenshot below shows Alarms Screen results being exported/downloaded using Google Chrome

| V S NOC Cloud - Alarms X +                                                                                                    |           |            |          |                                 |                  | - 0 ×            |
|----------------------------------------------------------------------------------------------------|-----------|------------|----------|---------------------------------|------------------|------------------|
| ← → C ଲ <sup>2</sup> , noccloud.nex-tech.com/alarms/#                                                                                |           |            |          |                                 | ± 1 ±            | 2 🛛 🗶 🗄          |
| NewTech<br>NOC CLOUD Dashboard Alarms Events Devices Tickets Notifications                                                           |           |            |          | xlsx (1).xlsx<br>18.7 KB • Done |                  |                  |
| Alarms                                                                                                    |           |            |          | earch Columns Paus              |                  | Load View        |
| Status Actions Message                                                                                                    | ĉ         | Location 0 | Severity | Log Time                        | Ack. Time        | //<br>Clear Time |
| All a Action Action                                                                                                    |           | # Locatior | ≓ All    | · 프 Log Tim                     | 幸 Ack. Tim       | 幸 Clear Tii      |
| Active ANC Demo Calix E7 WDTN-AX-A0-C2 (20.55.6.195) 10G Port 1/1/x4 loss-of-signal                                                  |           | WDTN CO    | Critical | 2024/02/01 01:54                | 2024/02/08 12:09 |                  |
| Active T Demo PALC WS1800 Central Office (22.22.16.214) FUJI 4100_1 CRITICAL                                                         |           | PALC CO    | Critical | 2023/11/14 13:49                |                  |                  |
| C Active Demo Calix E7 NRTN-AX-A0-C1 (20.55.2.130) 10G Port 1/2/x3 loss-of-signal                                                    |           | NRTN CO    | Critical | 2023/11/14 08:16                |                  |                  |
| Active Demo Calix E7 ESBN-AX-C2-C1 (20.55.3.231) 10G Port 1/1/x1 loss-of-signal                                                      |           | ESBN A2    | Critical | 2023/11/14 08:06                |                  |                  |
| Active         N T         Demo Calix E7 HAYS-2N-2E-A9-C1-S12 ( 21.48.8.22 ) Cold Start                                              |           | HAYS A9    | Major    | 2024/01/23 13:10                |                  |                  |
| Active         Demo Calix E7 RPBL-AX-A0-C2 loss-of-signal 1/1/g8 20.55.4.195                                                         |           |            | Major    | 2023/12/12 13:11                |                  |                  |
| Active Demo Metaswitch RuralTel3-VCTA T1 1/1/1/2/7/4/1 T1_1/1/1/2/7/4/1 (113.T1KCTYKSJAH14.DEMOKSXA00T) - A carrier is in alar       | rm condit |            | Major    | 2023/11/15 00:09                |                  |                  |
| Active Demo Metaswitch RuralTel3-VCTA T1 1/1/1/2/1/1 T1_1/1/1/2/1/1 (1010.T1HAYSKSBGW01.DEMOKSXA00T) - A carrier is in a             | alarm con |            | Major    | 2023/11/14 23:59                |                  |                  |
| Active         Demo Metaswitch RuralTel3-VCTA T1 1/1/1/1/1/1 T1_1/1/1/1/1/1 (1004.T1HAYSKSBGW01.DEMOKSXA00T) - A carrier is in a     | alarm con |            | Major    | 2023/11/14 23:59                |                  |                  |
| Active         Demo Metaswitch RuralTel3-VCTA T1 1/3/1/1/1/4/1 T1_1/3/1/1/1/4/1 (1008.T1HAYSKSBGW01.DEMOKSXA00T) - A carrier is in a | alarm con |            | Major    | 2023/11/14 23:59                |                  |                  |
| Showing 1 to 10 of 193 entries<br>Show 10 ~ entries                                                                                  |           |            | Previous | 1 2 3 4 5                       | 6 7 8 9          | 10 Next          |
|                                                                                                    |           |            |          |                                 |                  |                  |
|                                                                                                    |           |            |          |                                 |                  |                  |
|                                                                                                    |           |            |          |                                 |                  |                  |
|                                                                                                    |           |            |          |                                 |                  |                  |
| © 2024 - Nex-Tech                                                                                                    |           |            |          |                                 |                  |                  |
|                                                                                                    |           |            |          |                                 |                  |                  |

Page 23 of 77

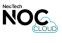

## Save View (Alarms Screen)

Locate this view by clicking Alarms > Alarms > Save View (Controls Menu).

| Save View | ×         |
|-----------|-----------|
| View Name |           |
| Test View |           |
|           | Save View |
|           |           |

The pop-up that appears after clicking Save View in the **Alarms Screen** allows you to add a unique name for the custom view you have created.

## Load or Delete View (Alarms Screen)

Locate this view by clicking Alarms > Alarms > Load View (Controls Menu).

| Load View    |     | ×         |
|--------------|-----|-----------|
| View List    |     |           |
| Default View |     |           |
| Test View    |     |           |
| Del          | ete | Load View |

The pop-up that appears after clicking Load View in the **Alarms Screen** allows you to select the Default View or one of the custom views that have been created. You can also delete custom views by selecting them and clicking delete.

Page 24 of 77

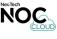

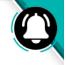

## Alarm Details Screen (Overview Part I)

Locate this screen by clicking Alarms > (click the Message column of any alarm to see details).

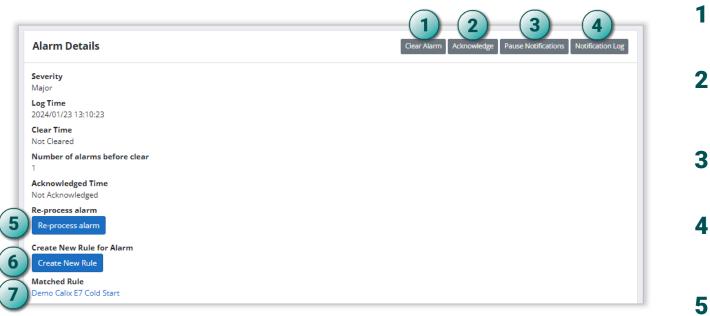

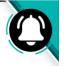

#### Clear Alarm

Click to change the status of the alarm to "cleared."

#### Acknowledge

Click to acknowledge the alarm. This adds an "A" for that alarm in the Actions column of the **Alarms Screen**.

#### Pause Notifications

Click to toggle between pausing or unpausing notifications for the alarm.

#### Notification Log

Click this button to reveal a pop-up screen displaying the entire **Notification Log** for the alarm.

#### Re-process alarm

Click to re-process the alarm. This sends the trap information (**see step 9 on next page**) through NOC Cloud to check for rule matches again.

#### Create New Rule

6

Click to **Add New Rule** based on alarm details. **Alarm Rules** are viewable only to NOC Cloud Administrators.

MATCHED RULE indicates whether a rule has already been matched with the alarm. If a match has occurred, the matched rule will appear as a clickable link with blue text as pictured here. **Alarm Rules** are viewable only to NOC Cloud Administrators.

Nex-Tech

Page 25 of 77

## Alarm Details Screen (Overview Part II)

Locate this screen by clicking Alarms > (click the Message column of any alarm to see details).

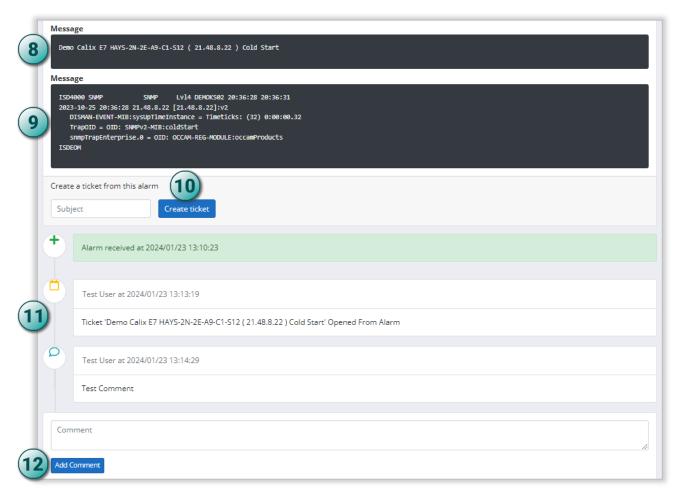

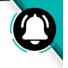

8 MESSAGE (1st Section) displays the text in Message column of the alarm as it is shown in the main Alarms Screen of NOC Cloud.

**9** MESSAGE (2nd Section) displays the SNMP trap information for the alarm.

### **10** Create ticket

Clicking this button opens the form to **add a new ticket** based on the alarm details.

**11** ALARM ACTIVITY section displays all actions and comments associated with the alarm.

### 12 Add Comment

Click to add a comment to the Activity section of the unmatched alarm after entering a value in the Comment field. After clicking Add Comment, the comment cannot be edited.

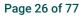

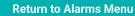

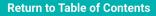

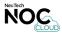

#### Last Updated: June 14, 2024

## **Alarm Rules Screen**

Locate this screen by clicking Alarms > Alarm Rules. ADMIN VIEW ONLY

|         |                                                                                                  | Search                                                                                           | ii .                                                                                                    |
|---------|--------------------------------------------------------------------------------------------------|--------------------------------------------------------------------------------------------------|----------------------------------------------------------------------------------------------------|
| ∿ Order | ₩ Rule Group                                                                                     | ↑↓ Status                                                                                        | 14                                                                                                    |
| 5       |                                                                                                  | Active                                                                                           | :                                                                                                    |
| 8       |                                                                                                  | Active                                                                                           | Edit Rule                                                                                                    |
| 6       |                                                                                                  | Active                                                                                           | Enable Ru<br>Delete Ru                                                                                                    |
| 6       |                                                                                                  | Active                                                                                           | Copy Rule                                                                                                    |
| 7       |                                                                                                  | Active                                                                                           | :                                                                                                    |
| 7       |                                                                                                  | Active                                                                                           | :                                                                                                    |
| 7       |                                                                                                  | Active                                                                                           | :                                                                                                    |
| 6       |                                                                                                  | Active                                                                                           | :                                                                                                    |
| 6       |                                                                                                  | Active                                                                                           | :                                                                                                    |
| 8       |                                                                                                  | Active                                                                                           | :                                                                                                    |
| 6       |                                                                                                  | Active                                                                                           | :                                                                                                    |
| 6       |                                                                                                  | Active                                                                                           | :                                                                                                    |
| 6       |                                                                                                  | Active                                                                                           | :                                                                                                    |
| 7       |                                                                                                  | Active                                                                                           | :                                                                                                    |
|         | 8<br>6<br>7<br>7<br>7<br>6<br>6<br>8<br>8<br>6<br>8<br>6<br>6<br>6<br>6<br>6<br>6<br>6<br>6<br>6 | 8<br>6<br>7<br>7<br>7<br>7<br>6<br>6<br>8<br>6<br>8<br>6<br>8<br>6<br>6<br>6<br>6<br>6<br>6<br>6 | 8Active6Active6Active7Active7Active7Active6Active6Active6Active6Active6Active6Active6Active6Active6Active6Active6Active6Active |

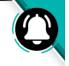

Alarm rules in NOC Cloud are configured based on the information matched to corresponding SNMP traps. This is in the Message field of each alarm.

#### THREE WAYS TO ADD ALARM RULES

Clicking the **+**Add button at the top of the Alarm Rules screen reveals a pop-up with two options to create a new rule with the **Alarm Rules Form**.

| Adding a Rule                                                                                       | ×                                                 |
|----------------------------------------------------------------------------------------------------|---------------------------------------------------|
| You can begin creating a rule b<br>unmatched alarm then click "Co<br>example alarm. Select which op | reate Rule", or enter your own                    |
| Start with unmatched a                                                                              | llarm Enter my own alarm                          |
|                                                                                                    | <b>T U U U</b>                                    |
| Alarm Details                                                                                       | The third way to create an alarm is by            |
| <b>Severity</b><br>Critical                                                                         | clicking any alarm within the <b>Main</b>         |
| Log Time<br>2024/02/01 01:54:26                                                                     | Alarms Screen                                     |
| Clear Time<br>Not Cleared                                                                           | This displays the                                 |
| Number of alarms before clear<br>1                                                                  | Alarm Details Screen                              |
| Acknowledged Time<br>2024/02/08 12:09:21                                                            | which has the option to add a new rule            |
| Acknowledged By<br>Austin Gagnon                                                                    | based on the alarm                                |
| Re-process alarm<br>Re-process alarm                                                                | by clicking the Create<br>Rule button. This will  |
| Create New Rule for Alarm                                                                           | also open the <b>Alarm</b><br><b>Rules Form</b> . |
| Matched Rule<br>Demo Calix E7 10G Port                                                              |                                                   |

Click the three vertical dots (ellipsis) to the right of an existing rule to view a submenu with options to edit, disable or enable, delete, or copy that rule.

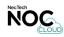

Page 27 of 77

## Alarm Rules Form (Overview Part I)

ALARMS SCREEN: To locate click Alarms > Alarms (click an alarm) > Alarm Details (click Create New Rule ). ALARM RULES SCREEN: To locate click Alarms > Alarm Rules (click + Add ). ADMIN VIEW ONLY

| Add Alarm Rule                                                                                                    | History |
|----------------------------------------------------------------------------------------------------|---------|
| Alarm Body*                                                                                                    |         |
| ISD4000 SNMP SNMP Lvl4 DEMONC02 09:29:15 09:29:17<br>2023-09-12 09:29:15 20.55.6.195 [20.55.6.195];v2<br>DISMAN-EVENT-MIB:sysUpTimeInstance = Timeticks: (139956) 0:23:19.56<br>TrapOID = OID: Axos-Trap-MIB:axosTrapAlarmRaised<br>axosTrapSequenceNo.0 = 47<br>AXOS-ALARM-MIB:axosAlarmIndex.56 = 56<br>AXOS-ALARM-MIB:axosAlarmType.56 = loss-of-signal<br>AXOS-ALARM-MIB:axosAlarmType.56 = communication(0)<br>AXOS-ALARM-MIB:axosAlarmCategory.56 = port(11)<br>AXOS-ALARM-MIB:axosAlarmInstanceId.56 = 3.56<br>AXOS-ALARM-MIB:axosAlarmSeverity.56 = major(1)<br>AXOS-ALARM-MIB:axosAlarmSeverity.56 = jes(1)<br>AXOS-ALARM-MIB:axosAlarmSeverity.56 = jes(1)<br>AXOS-ALARM-MIB:axosAlarmSeveritex.56 = 0:0:0:0:0:0:0:0:0:0:0:0:0:0:0:0:0:0:0 |         |
| Rule Name*                                                                                                    |         |
| Group                                                                                                    |         |
|                                                                                                    | ~       |
| Processing order*                                                                                                    |         |
| 1                                                                                                    | ~       |
| Automatically Clear After (minutes)*                                                                                                    |         |
| 0                                                                                                    |         |
| Severity*                                                                                                    |         |
|                                                                                                    |         |

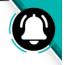

History

Click to view time-stamped history of all configuration changes made to a rule.

- 2 ALARM BODY contains the SNMP Trap (can be a set or clear trap). The first line must be from/include the ISD4000. The last line must say ISDEOM.
- **3 GROUP** feature not available at this time.

4 **PROCESSING ORDER** values range from 1-10. Traps will be matched to rules starting with the process order of 1 (highest priority). Utilize the process order for traps that meet the criteria for multiple rules. A best practice is to start rules at a processing order of 5 and adjust additional rules as needed.

5 AUTOMATICALLY CLEAR AFTER

(Minutes) is utilized to automatically clear the alarm after the specified number of minutes (For traps that do not already have a clear). Leave this option at 0 for traps that include a set and clear. Minutes must be whole numbers in this field.

**6 SEVERITY** should be based on trap info. Selecting Advanced Severity in this field will display the Advanced Severity section pictured in **Alarm Rules Form (Part II)**.

Page 28 of 77

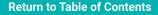

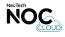

## **Alarm Rules Form (Overview Part II)**

ALARMS SCREEN: To locate click Alarms > Alarms (click an alarm) > Alarm Details (click Create New Rule ). ALARM RULES SCREEN: To locate click Alarms > Alarm Rules (click + Add ). ADMIN VIEW ONLY

|    | Advanced Severity<br>add conditions that will automatically set the severity of an alarm based on the matching content.                                                                                                    |
|----|----------------------------------------------------------------------------------------------------|
|    | + Add Severity                                                                                                    |
|    | Custom Variables (Optional)<br>reate a custom variable by extracting a portion of an existing variable's content. These variables can be used in other parts of the alarm rule.                                                                                                    |
| 3) | + Add Custom Variable                                                                                                    |
| N  | Device Groups (Optional)<br>Match a value found in an alarm to a device name in the selected device group. This can replace IP addresses, MAC addresses, etc. with the hostname or another name for the device. Device<br>names can be managed on the device groups area.                   |
|    | + Add Device Group                                                                                                    |
| A  | Rule Conditions<br>dd rule conditions that will match the content of the alarm body. The conditions will determine whether the content triggers an alarm or a clear. All alarm conditions must match to trigger an<br>larm, and all clear conditions must match to trigger a cleared alarm. |
|    | + Add Rule Condition                                                                                                    |
|    | Alarm Output Format<br>Define how you would like the alarms to be displayed here. This output will also be included in any notifications. Variables can be added by typing @ and selecting the desired variable.                                                                            |
|    | Dutput format*                                                                                                    |
| IJ | @AlarmTime                                                                                                    |
|    | Example output: 2023-09-12 09:29:15                                                                                                    |
|    | Save                                                                                                    |
|    |                                                                                                    |

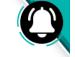

#### Buttons with a light teal outline are links.

## + Add Severity

7

8

Q

10

This button displays more parameters for matching severity within the SNMP trap information. It only appears if Advanced Severity is selected from the Severity field in this form. Click the +Add Severity button in this guide jumps to more information about this section of the form.

#### + Add Custom Variable

This button allows for the creation of custom variable configurations which can be referenced in other parts of the form. Click the +Add Custom Variable button in this guide jumps to more information about this section of the form.

#### + Add Device Group

This button shows additional options for matching device group parameters in the rule. Click the +Add Device Group button in this guide jumps to more information about this section of the form.

#### + Add Rule Condition

This button displays additional options for adding specific conditions to the rule. Click the +Add Rule Condition button in this guide jumps to more information about this section of the form.

**11** ALARM OUTPUT FORMAT previews what the alarm message will look like. The @ symbol displays additional options.

NexTech

Page 29 of 77

**Return to Table of Contents** 

## Alarm Rules Form (Advanced Severity)

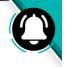

ALARM RULES FORM: To locate click Alarm Severity > Advanced Severity (click +Add Severity ). ADMIN VIEW ONLY

| AXOS-ALARM-MIB:axosAlar | <ul> <li>Contains</li> </ul> | ✓ informational | Informational | ~ |
|-------------------------|------------------------------|-----------------|---------------|---|
| Variable*               | Operator*                    | Match Value*    | Severity*     |   |
| AXOS-ALARM-MIB:axosAlar | ✓ Contains                   | ✓ minor         | Minor         | ~ |
| Variable*               | Operator*                    | Match Value*    | Severity*     |   |
| AXOS-ALARM-MIB:axosAlar | ✓ Contains                   | ✓ minor         | Minor         | ~ |
| Variable*               | Operator*                    | Match Value*    | Severity*     |   |
| AXOS-ALARM-MIB:axosAlar | ✓ Contains                   | ✓ critical      | Critical      | ~ |
| Variable*               | Operator*                    | Match Value*    | Severity*     |   |

ADVANCED SEVERITY allows you to build one rule for traps with consistent structure but requiring varying severity.

There is no limit to the number of severities you can add.

Select the variable associated with a verbiage required for specific severity (this can be selected using the search field if desired, as pictured).

A variable can be the Alarm Body SNMP trap line number or the Alarm Body trap variable preceding the equal sign.

Page 30 of 77

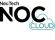

## **Alarm Rules Form (Custom Variables)**

ALARM RULES FORM: To locate (click + Add Custom Variable ). ADMIN VIEW ONLY

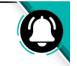

| Vame*                   | Variable*                         | Operator*            | Start | Stop |
|-------------------------|-----------------------------------|----------------------|-------|------|
| NT Calix E7 10G Port    | AXOS-ALARM-MIB:axosAlarmAddress ~ | Between Characters ~ | name= | ']   |
|                         |                                   | Between Position     |       |      |
| Variable output: 1/2/x3 |                                   | Between Characters   |       |      |
| variable output. 1/2/x5 |                                   | Word Position        |       |      |

#### BETWEEN POSITION OPERATOR

- If using an Alarm Body trap variable preceding the equal sign, Start will be the position number of the first character after the equal sign (count the characters on the line to determine their position number).
- If using an Alarm Body SNMP trap line number, the Start position number will be 1.
- You can use Start only, Stop only, or both Start and Stop fields as needed.

#### BETWEEN CHARACTERS OPERATOR

- If using an Alarm Body trap variable preceding the equal sign, Start will be the first character after the equal sign.
- If using an Alarm Body SNMP trap line number, the Start will be the first character on that line.
- Enter values in Start only, Stop only, or both Start and Stop fields as needed.

#### WORD POSITION OPERATOR

- If using an Alarm Body trap variable preceding the equal sign, Start will be the first word after the equal sign.
- If using an Alarm Body SNMP trap line number, the Start will be the first word on that line.
- Enter values in Start only, Stop only, or both Start and Stop fields as needed.

#### **CUSTOM VARIABLES** are created by extracting a portion of an existing variable's content. These variables can then be used in other parts of the alarm rule.

Use names that identify the custom variable's function.

Select the variable associated with verbiage required for specific severity.

A variable can be the Alarm Body SNMP trap line number or the Alarm Body trap variable preceding the equal sign.

After selecting the best Operator, indicate the Start and Stop parameters, which will capture all characters/words in between (based on the Operator selected).

Page 31 of 77

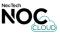

## Alarm Rules Form (Device Groups Basic)

ALARM RULES FORM: To locate (click +Add Device Group). ADMIN VIEW ONLY

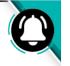

| vice Variable                                              |   |                           |
|------------------------------------------------------------|---|---------------------------|
| IPAddress                                                  | ~ | Switch to Advanced Format |
| Variable output: 20.55.3.133                               |   |                           |
| Calix SNMP IP                                              | ~ | Add discovered device     |
| Device name: DWNS-AX-A0-C3                                 |   |                           |
| Device group variable: deviceGroup_Calix_SNMP_IP_IPAddress |   |                           |

#### BASIC SELECTION

- Device Variable utilizes output in the Alarm Body SNMP trap line number or Alarm Body trap variable following the equal sign and associates it to the selected Device Group. The variable equals the Match Alarm Content of the selected Device Group. Variable output displays the selected Device Variable output.
- Check Add discovered devices to automatically learn device group entries.
- Add discovered devices adds the device variable output automatically to the matched allowed content in the selected device group. The entry name will need to be updated manually.
- If Add discovered devices is not checked, the selected variable must match content in the device group, or the trap will not be matched by the rule.
- Device name displays the name associated with the Match Alarm Content in the selected Device Group.
- Device group variable displays the device group name selectable in the Alarm Output Format.

#### Buttons with a light teal outline are links.

DEVICE GROUPS match a value found in an alarm to a device name in the selected device group. This can replace IP addresses, MAC addresses, etc. with the hostname or another name for the device (Device names can be managed in the Devices Screen of NOC Cloud).

#### Switch to Advanced Format

Click this button in the guide to jump to the information covering the Advanced Format mode of the Device Groups section within the **Alarm Rules Form**. In NOC Cloud, clicking this button will toggle between Basic Selection and Advanced Format modes in the Device Groups section of that form.

Page 32 of 77

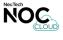

## Alarm Rules Form (Device Groups Advanced)

ALARM RULES FORM: To locate (click +Add Device Group). ADMIN VIEW ONLY

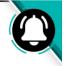

| Device Groups (Optional)<br>Match a value found in an alarm to a device name in the selected device group. This can replace IP addresses. MAC addresses, etc. with the hostname or ar<br>names can be managed on the device groups area. | nother name for the device. Device |
|----------------------------------------------------------------------------------------------------|------------------------------------|
| Device Variable                                                                                                    | ×                                  |
| @IPAddress @NT Calix E7 10G Port                                                                                                    | Switch to Basic Selection          |
| Variable output:                                                                                                    |                                    |
| Demo Device Group ~                                                                                                    | Add discovered devices             |
| Device name:                                                                                                    |                                    |
| Device group variable:                                                                                                    |                                    |
| + Add Device Group                                                                                                    |                                    |

#### Buttons with a light teal outline are links.

DEVICE GROUPS match a value found in an alarm to a device name in the selected device group. This can replace IP addresses, MAC addresses, etc. with the hostname or another name for the device (Device names can be managed in the Devices Screen of NOC Cloud).

#### Switch to Basic Selection

Click this button in the guide to jump to the information covering the Basic Selection mode of the Device Groups section within the **Alarm Rules Form**. In NOC Cloud, clicking this button will toggle between Basic Selection and Advanced Format modes in the Device Groups section of that form.

#### ADVANCED FORMAT

- Device Variable can use one or more of the following variables: Alarm Body SNMP trap line number, Alarm Body trap variables following the equal sign or any configured custom variable.
- Enter the @ symbol to display variable options.
- Variable output displays the selected Device Variable output.
- Select appropriate device group name from drop down (below the Variable output).
- Check Add discovered devices to automatically device group entries.
- Add discovered devices adds the device variable output automatically to the matched allowed content in the selected device group. The entry name will need to be updated manually.
- If Add discovered devices is not checked, the selected variable must match content in the device group, or the trap will not be matched by the rule.
- Device name displays the name associated with the Match Alarm Content in the selected Device Group.
- Device group variable displays the device group name selectable in the Alarm Output Format.

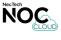

## **Alarm Rules Form (Rule Conditions)**

ALARM RULES FORM: To locate (click +Add Rule Condition ). ADMIN VIEW ONLY

| Rule Conditions<br>Add rule conditions that will match the content of the alarm body. The conditions will determine whether the content triggers an alarm or a clear. All alarm conditions must match to trigger an<br>alarm, and all clear conditions must match to trigger a cleared alarm. |                                        |                                           |                 |  |  |
|----------------------------------------------------------------------------------------------------|----------------------------------------|-------------------------------------------|-----------------|--|--|
| Variable*                                                                                                    | Operator*                              | Matching Value*                           | Condition Type  |  |  |
| AXOS-ALARM-MIB:axosAlar 🗸                                                                                                    | Equals ~                               | loss-of-signal                            | 🖌 Alarm 🔽 Clear |  |  |
| This condition will match the alarm                                                                                                    |                                        |                                           |                 |  |  |
| Variable*                                                                                                    | Operator*                              | Matching Value*                           | Condition Type  |  |  |
| AXOS-ALARM-MIB:axosAlar 🗸                                                                                                    | Contains ~                             | /x                                        | 🗹 Alarm 🗹 Clear |  |  |
| This condition will match the alarm                                                                                                    |                                        |                                           |                 |  |  |
| Variable*                                                                                                    | Operator*                              | Matching Value*                           | Condition Type  |  |  |
| TrapOID ~                                                                                                    | Equals ~                               | OID: Axos-Trap-MIB:axosTrapAlarmRaised    | 🗹 Alarm 🗌 Clear |  |  |
| This condition will match the alarm                                                                                                    |                                        |                                           |                 |  |  |
| Variable*                                                                                                    | Operator*                              | Matching Value*                           | Condition Type  |  |  |
| TrapOID ~                                                                                                    | Equals ~                               | OID: Axos-Trap-MIB:axosTrapAlarmCleared   | 🗌 Alarm 🗹 Clear |  |  |
| TrapOID is set to OID: Axos-Trap-MIB:                                                                                                    | axosTrapAlarmRaised and does not equal | 'OID: Axos-Trap-MIB:axosTrapAlarmCleared' |                 |  |  |
| + Add Rule Condition                                                                                                    |                                        |                                           |                 |  |  |

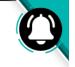

RULE CONDITIONS match content in the **Alarm Body**. Conditions affect whether content triggers an alarm or a clear.

All conditions must match to trigger an alarm, and all clear conditions must match to trigger a cleared alarm.

At least one rule condition is required. Multiple conditions can also be set for the same rule as pictured here.

Variable field options can be Alarm Body SNMP trap line numbers, or the trap variable preceding the equal sign. Choose an Operator and a Matching Value. You can check one or both Condition Types based on what is being matched.

Traps without a clear need Alarm checked as Condition Type. Set **Automatic Clear After (minutes)** as desired.

#### Do not select both alarm and clear for rules with only one rule condition as they will only clear and never alarm.

Traps with a related set and clear need at least one condition with Alarm checked as the Condition Type, and a separate condition where Clear is checked.

Additional rule conditions may contain variables available on both set and clear traps, allowing both Alarm and Clear Condition Types to be check marked.

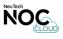

## **Copy Alarm Rule (Alarm Rules Screen)**

Locate this screen by clicking Alarms > Alarm Rules. ADMIN VIEW ONLY

| NOC CLOUD Dashboard Alarms Ev    | vents Devices Tickets Notification | ns Users                 |           | Account     |
|----------------------------------|------------------------------------|--------------------------|-----------|-------------|
| Alarm Rules                      | All rule groups                    | ~                        |           | + Add       |
| how 50 entries                   |                                    |                          | Search:   |             |
| Rule Name                        | ∿ Order                            | <sup>↑↓</sup> Rule Group | ↑↓ Status |             |
| ISD Test Message                 | 5                                  |                          | Active    | 1):         |
| Demo Valere Default1             | 8                                  |                          | Active    | Edit Rule   |
| Demo Valere Battery On Discharge | 6                                  |                          | Active    | Enable Rule |
| Demo Valere Major I              | 6                                  |                          | Active    | 2 Copy Rule |

| • | NexTech<br>NOC CLOUD Dashboard Alarms Events Devices Tickets Notifications Users                                             | Account |
|---|----------------------------------------------------------------------------------------------------|---------|
| ľ | Edit Alarm Rule                                                                                                    | History |
|   | Alarm Body*                                                                                                    |         |
|   | ISD4000 CLIR Internal Internal Lvl1 DEMOST99 17:23:01 17:23:01<br>ISD Test Message<br>Thu Aug 31 15:37:04 CDT 2023<br>ISDEOM | le      |
| _ | Rule Name*                                                                                                    |         |
| 3 | ISD Test Message (Copy 1)                                                                                                    |         |
|   | Rule Status*       O Enabled   Disabled                                                                                      |         |

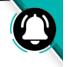

# 1 🗄

Click the three vertical dots (ellipsis) to the right of an existing rule to view a submenu with options to edit, disable or enable, delete, or copy that rule.

- 2 Click the option to "Copy Rule"
- 3 Enter a unique name in the "Rule Name" field of the copied rule. By default, the copied rule will automatically append "(Copy #)" to the end of the original rule name when a duplicate rule is created.

#### **COMPLETING THE REST OF THE FORM**

Copied or duplicated rules use the **Edit Alarm Rule Form**, which has all the same fields as the **Add Alarm Rule Form** in NOC Cloud.

Duplicate rules contain all the same values as the original rule by default, which can help save time when creating multiple rules that are mostly similar, but need to have minor differences by adjusting the values in specific fields.

After editing any fields in a rule that has been copied, always be sure to click the Save button at the bottom of the form.

Page 35 of 77

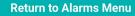

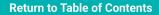

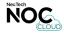

# **Unmatched Alarms Screen**

Locate this screen by clicking Alarms > Unmatched Alarms.

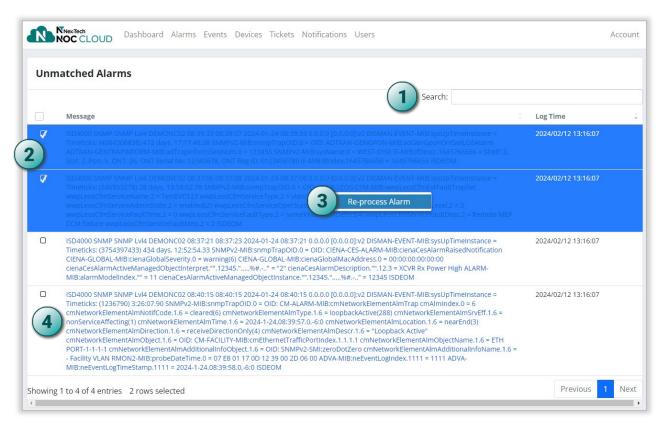

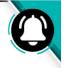

Use the Search field to narrow results if a large quantity of unmatched alarms displays on this screen.

# 2 【

3

Click the checkboxes to select multiple unmatched alarms at the same time, which is useful for tasks like re-processing.

#### Re-process Alarm

Click to re-process all check marked items.

4 Click the blue text in the Message column of an unmatched alarm to view the **Details Screen** for that alarm.

Page 36 of 77

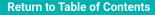

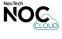

#### **Unmatched Alarm Details Screen**

Locate by clicking Alarms > Unmatched Alarms (click blue text in Message column).

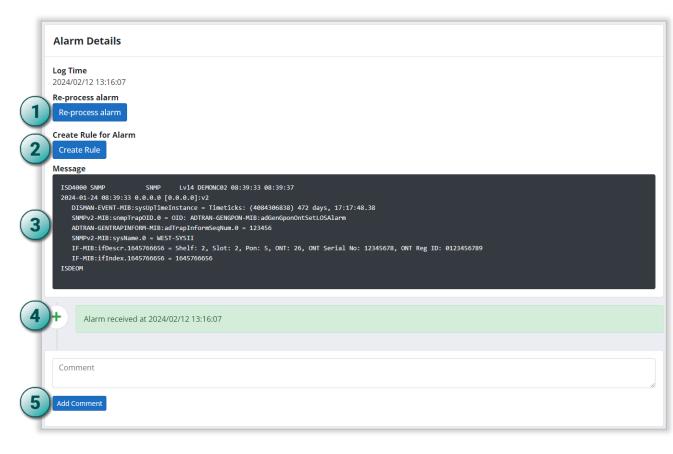

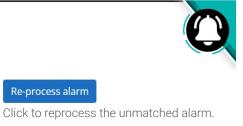

#### Create Rule

2

Re-process alarm

Click to open the Alarm Rule Form, which will automatically populate the Alarm Body with the SNMP trap information in the Message field of the unmatched alarm.

- **MESSAGE** displays the SNMP trap 3 information for the unmatched alarm.
- ALARM ACTIVITY section displays all 4 actions and comments associated with the unmatched alarm.

#### 5 Add Comment

Click to add a comment to the Activity section of the unmatched alarm after entering a value in the Comment field. After clicking Add Comment, the comment cannot be edited.

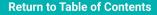

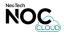

# **Alarm Suppressions Screen**

Locate this screen by clicking Alarms > Suppressions.

| Suppressions                                                             |                     |                     |                   |
|--------------------------------------------------------------------------|---------------------|---------------------|-------------------|
| ow 50 entries                                                            |                     | (1)                 | Search:           |
| Name (2                                                                  | ↑ Start Date        | End Date            | Organization 🛝    |
| Demo Calix E7 RPBL-AX-A0-C2 loss-of-signal 1/1/g8 20.55.4.195            | 2024/01/18 09:41:47 | 2024/01/18 10:11:47 | Demo Telco        |
| Demo Calix E7 WDTN-AX-A0-C2 (20.55.6.195) 10G Port 1/1/x4 loss-of-signal | 2024/01/18 09:06:36 | 2024/01/19 09:06:36 | Demo Te Edit      |
| Demo Calix E7 WDTN-AX-A0-C2 (20.55.6.195) 10G Port 1/1/x4 loss-of-signal | 2024/01/18 09:07:18 | 2024/01/19 09:07:18 | Delete<br>Demo Te |
| Demo Calix E7 WDTN-AX-A0-C2 (20.55.6.195) 10G Port 1/1/x4 loss-of-signal | 2024/01/18 09:07:44 | 2024/01/18 11:07:44 | Demo Telco        |

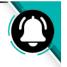

1 Use the Search field to narrow results if a large quantity of suppressions displays on this screen.

Click the arrows to change the sort order of the suppression results in this screen.

# 3 :

2

Click the three dots (ellipsis) to reveal a submenu with options to Edit or Delete the existing suppression.

Page 38 of 77

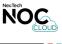

#### **Alarm Suppressions Form**

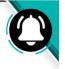

#### ALARMS SCREEN: To locate click Alarms > (right-click any alarm) Suppress > Custom Suppression). ALARM SUPPRESSIONS SCREEN: To locate click Alarms > Suppressions (click 1) > Edit.

| Edit Suppression                                              |
|---------------------------------------------------------------|
| Organization*                                                 |
| Demo Telco 🗸                                                  |
| Name*                                                         |
| Demo Calix E7 RPBL-AX-A0-C2 loss-of-signal 1/1/g8 20.55.4.195 |
| Reason*                                                       |
| Quick Suppression                                             |
| Match text*                                                   |
| Demo Calix E7 RPBL-AX-A0-C2 loss-of-signal 1/1/g8 20.55.4.195 |
| Start date*                                                   |
| 2024-01-18 09:41:47                                           |
| End date*                                                     |
| 2024-01-18 10:11:47                                           |
| Last modified by                                              |
| Marie Stephens ×                                              |
| Save Cancel Delete                                            |

Currently, the option to add suppression to an existing alarm is only available by right-clicking an alarm, then selecting Suppress > Custom Suppression from the **Alarms Screen**. After a suppression is added, you can Edit or Delete it from the **Suppressions Screen**.

Suppression allows users to "hide" an alarm for a specified amount of time. Alarm Suppression is useful in situations such as new turn-ups where alarms may occur but do not require action. Alarm notifications will not be sent for suppressed alarms.

Page 39 of 77

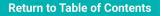

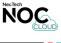

# **Alarm Focus Views**

Locate these views by clicking Alarms > (choose any option under Alarm Focus Views section).

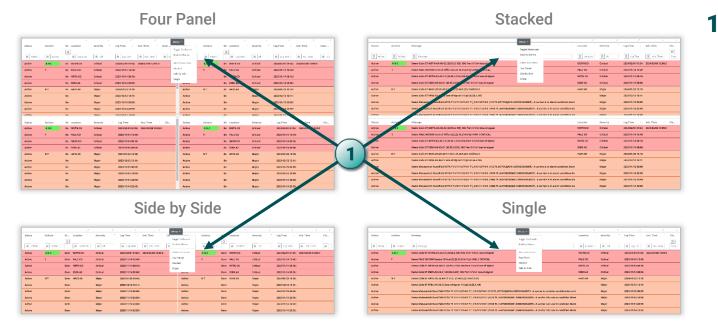

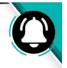

Menu 🔻

Clicking the Menu button (above) that appears at the top of each Alarm Focus View, reveals the submenu pictured below. This submenu contains options to toggle between light and dark mode, go back to the main **Alarms Screen**, or switch to one of the other Alarm Focus Views available in NOC Cloud.

| Toggle Darkmode<br>Back to Alarms |
|-----------------------------------|
| Alarm Focus Views<br>Stacked      |
| Side by Side                      |
| Single                            |

Page 40 of 77

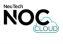

# **Events**

# **Category Topics**

- Events Screen
  - Advanced Search
  - Columns View
  - Export
  - Save View
  - Load or Delete View

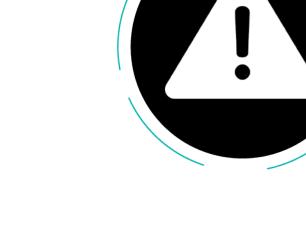

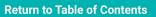

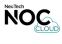

# **Events Screen**

Locate this screen by clicking Events.

| Event #           | User           | Action      | Message                                                                                                    | ltem                          | Item ID        | Timestamp           |
|-------------------|----------------|-------------|----------------------------------------------------------------------------------------------------|-------------------------------|----------------|---------------------|
| Event #           | tuser          | 幸 Action    | ₩essage                                                                                                    | 幸 Item                        | 幸 Item ID      | -<br>幸 Timestamp    |
| 256309762         |                | Report Sent | The Chronic Alarms Report has been sent to recipients:                                                         |                               |                | 2024/01/19 07:45:32 |
| 256309667         |                | Report Sent | The Daily Summary Report was sent to: areiter@nex-<br>tech.com, jmcclung@nex-tech.com                          |                               |                | 2024/01/19 00:00:16 |
| 256309639         | Marie Stephens | Suppression | Suppression Deleted                                                                                            | suppressions  <br>suppression | 769            | 2024/01/18 09:42:43 |
| 256309638         | Marie Stephens | Suppression | Suppression Created                                                                                            | suppressions  <br>suppression | 770            | 2024/01/18 09:41:47 |
| 256309636         | Sara Kuhl      | Suppression | Suppression Created                                                                                            | suppressions  <br>suppression | 769            | 2024/01/18 09:10:43 |
| 256309635         | Sara Kuhl      | Suppression | Suppression Created                                                                                            | suppressions  <br>suppression | 768            | 2024/01/18 09:07:44 |
| 256309634         | Sara Kuhl      | Suppression | Suppression Created                                                                                            | suppressions  <br>suppression | 767            | 2024/01/18 09:07:18 |
| 256309633         | Sara Kuhl      | Suppression | Suppression Created                                                                                            | suppressions  <br>suppression | 766            | 2024/01/18 09:06:36 |
| 256309131         |                | Report Sent | The Chronic Alarms Report has been sent to recipients:                                                         |                               |                | 2024/01/18 07:43:52 |
| 256309078         |                | Report Sent | The Daily Summary Report was sent to: cdague@nex-<br>tech.com, areiter@nex-tech.com, jmcclung@nex-<br>tech.com |                               |                | 2024/01/18 00:00:14 |
| Showing 1 to 10 c | f 869 entries  |             |                                                                                                    |                               | Previous 1 2 3 | 4 5 6 7 8 9 10 N    |

Advanced Search Columns Pause Export Save View Load View This gray controls menu contains multiple options for working within the Events Screen.

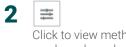

Click to view methods for filtering a column based on values entered. 3

Numbers in blue text in the Event # column link to the Ticket Details Screen for that event.

#### Page 42 of 77

1

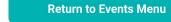

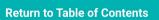

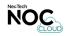

### **Advanced Search (Events Screen)**

Locate this feature by clicking Events > Advanced Search (Controls Menu).

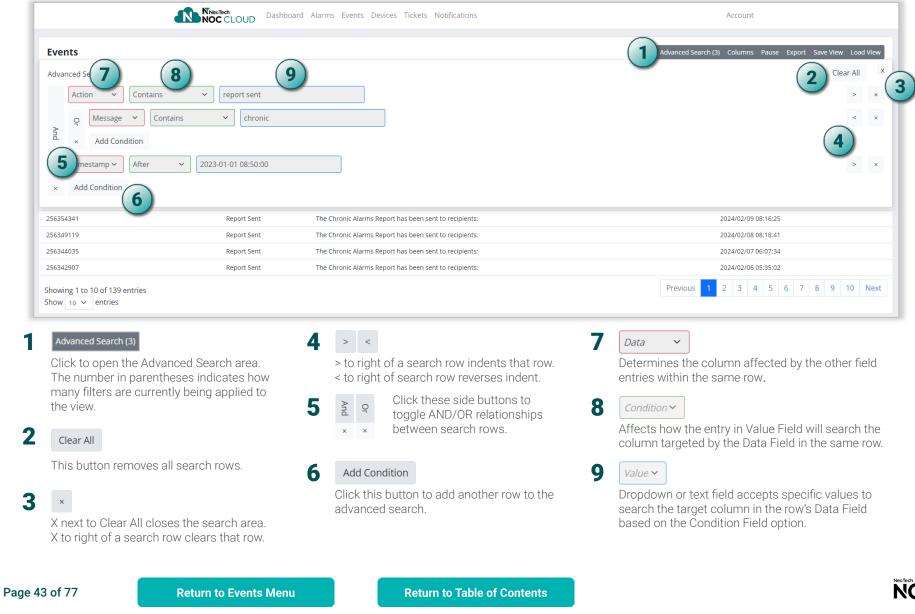

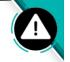

## **Columns View (Events Screen)**

Locate this view by clicking **Events > Columns (Controls Menu)**. This view shows or hides columns in the **Events Screen** based on whether they are highlighted blue (displayed), or not (hidden).

| Events                         |             |                                                        |        | Advanced  | Search (2) Columns Pause Export Save View Load V |
|--------------------------------|-------------|--------------------------------------------------------|--------|-----------|--------------------------------------------------|
| Event# User                    | Action      | Message                                                | : Item | ttem ID   | Event #                                          |
|                                |             |                                                        |        |           | User                                             |
| Event # User                   |             | 幸 chronic                                              | ± Item | 후 Item ID | Action                                           |
| 256365877                      | Report Sent | The Chronic Alarms Report has been sent to recipients: |        |           | 2 Message                                        |
| 256362865                      | Report Sent | The Chronic Alarms Report has been sent to recipients: |        |           | litem 2                                          |
| 256360969                      | Report Sent | The Chronic Alarms Report has been sent to recipients: |        |           | 2<br>Timestamp                                   |
| 256356564                      | Report Sent | The Chronic Alarms Report has been sent to recipients: |        |           | 2024/02/12 00:20:07                              |
| 256355597                      | Report Sent | The Chronic Alarms Report has been sent to recipients: |        |           | 2024/02/11 05:37:00                              |
| 256355571                      | Report Sent | The Chronic Alarms Report has been sent to recipients: |        |           | 2024/02/10 08:17:30                              |
| 256354341                      | Report Sent | The Chronic Alarms Report has been sent to recipients: |        |           | 2024/02/09 08:16:25                              |
| 256349119                      | Report Sent | The Chronic Alarms Report has been sent to recipients: |        |           | 2024/02/08 08:18:41                              |
| 256344035                      | Report Sent | The Chronic Alarms Report has been sent to recipients: |        |           | 2024/02/07 06:07:34                              |
| 256342907                      | Report Sent | The Chronic Alarms Report has been sent to recipients: |        |           | 2024/02/06 05:35:02                              |
| Showing 1 to 10 of 139 entries |             |                                                        |        | Previou   | is 1 2 3 4 5 6 7 8 9 10 N                        |

Events Screen (All Columns Highlighted and Displayed)

#### Events Screen (Event # and User Columns Not Highlighted and Hidden)

| Events                                             |                                                                                                    |      |         | Advanced Search (2) Columns Pause Export Save                | VIEW LOad VIE |
|----------------------------------------------------|----------------------------------------------------------------------------------------------------|------|---------|--------------------------------------------------------------|---------------|
| Action                                             | Message                                                                                                    | Item | Item ID | Timestamp Event #<br>User<br>Timestamp Action                |               |
| Report Sent                                        | The Chronic Alarms Report has been sent to recipients:                                                           |      |         | 2024/02/15 08:16 Message Item                                |               |
| Report Sent<br>Report Sent                         | The Chronic Alarms Report has been sent to recipients:<br>The Chronic Alarms Report has been sent to recipients: |      |         | 2024/02/14 08:05<br>Item ID<br>2024/02/13 06:04<br>Timestamp |               |
| Report Sent                                        | The Chronic Alarms Report has been sent to recipients:<br>The Chronic Alarms Report has been sent to recipients: |      |         | 2024/02/12 08:25.07                                          |               |
| Report Sent<br>Report Sent                         | The Chronic Alarms Report has been sent to recipients.                                                           |      |         | 2024/02/11 05:57:00                                          |               |
| Report Sent                                        | The Chronic Alarms Report has been sent to recipients:                                                           |      |         | 2024/02/09 08:16:25                                          |               |
| Report Sent<br>Report Sent                         | The Chronic Alarms Report has been sent to recipients:<br>The Chronic Alarms Report has been sent to recipients: |      |         | 2024/02/08 08:18:41<br>2024/02/07 06:07:34                   |               |
| Report Sent                                        | The Chronic Alarms Report has been sent to recipients:                                                           |      |         | 2024/02/06 05:35:02                                          |               |
| Showing 1 to 10 of 139 entrie<br>Show 10 v entries | 25                                                                                                    |      |         | Previous 1 2 3 4 5 6 7 8                                     | 9 10 Ne       |

Page 44 of 77

Return to Events Menu

**Return to Table of Contents** 

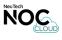

## Pause or Unpause (Events Screen)

Locate this feature by clicking **Events > Pause/Unpause (Controls Menu)**. Clicking Pause prevents the **Events Screen** from updating (NOC Cloud also automatically pauses the screen in some scenarios). If paused, the Controls Menu shows the Unpause option. A message may appear in the upper right of the screen when this option is toggled.

Events Screen (PAUSED: Controls Menu shows Unpause option, updates stop, and Updates Paused message may also appear)

| Events     |               |                                                        |          | Advanced S | Search (3) Columns Unpause Export S | Save View Load View |
|------------|---------------|--------------------------------------------------------|----------|------------|-------------------------------------|---------------------|
| vent# User | a Action      | Message                                                | ttem     | i Item ID  | Timestamp                           |                     |
| Event #    | ≅ report sent | 🚍 chronic                                              | [≢] Item | ᆂ Item ID  | 2/08/2024 10:14                     |                     |
| 56365877   | Report Sent   | The Chronic Alarms Report has been sent to recipients: |          |            | 2024/02/15 08:16:28                 |                     |
| 56362865   | Report Sent   | The Chronic Alarms Report has been sent to recipients: |          |            | 2024/02/14 08:05:19                 |                     |
| 56360969   | Report Sent   | The Chronic Alarms Report has been sent to recipients: |          |            | 2024/02/13 06:04:56                 |                     |
| 56356564   | Report Sent   | The Chronic Alarms Report has been sent to recipients: |          |            | 2024/02/12 08:25:07                 |                     |
| 56355597   | Report Sent   | The Chronic Alarms Report has been sent to recipients: |          |            | 2024/02/11 05:37:00                 |                     |
| 56355571   | Report Sent   | The Chronic Alarms Report has been sent to recipients: |          |            | 2024/02/10 08:17:30                 |                     |
| 256354341  | Report Sent   | The Chronic Alarms Report has been sent to recipients: |          |            | 2024/02/09 08:16:25                 |                     |

Events Screen (UNPAUSED: Controls Menu shows Pause option, updates resume, and Refreshing message may also appear)

| Events        |     |             |                                                        |        | Advanced  | Search ( | (3) Columns Pause Exp | ort Save View Load |
|---------------|-----|-------------|--------------------------------------------------------|--------|-----------|----------|-----------------------|--------------------|
| vent# 🔅 User  |     | Action      | Message                                                | ) Item | Item ID   |          | Timestamp             |                    |
| 표 Event # 표 U | ser |             | = chronic                                              | ‡ Item | ≓ Item ID |          | ₫ 02/08/2024 10:14    |                    |
| 56365877      |     | Report Sent | The Chronic Alarms Report has been sent to recipients: |        |           |          | 2024/02/15 08:16:28   |                    |
| 56362865      |     | Report Sent | The Chronic Alarms Report has been sent to recipients: |        |           |          | 2024/02/14 08:05:19   |                    |
| 56360969      |     | Report Sent | The Chronic Alarms Report has been sent to recipients: |        |           |          | 2024/02/13 06:04:56   |                    |
| 56356564      |     | Report Sent | The Chronic Alarms Report has been sent to recipients: |        |           |          | 2024/02/12 08:25:07   |                    |
| 56355597      |     | Report Sent | The Chronic Alarms Report has been sent to recipients: |        |           |          | 2024/02/11 05:37:00   |                    |
| 56355571      |     | Report Sent | The Chronic Alarms Report has been sent to recipients: |        |           |          | 2024/02/10 08:17:30   |                    |
| 56354341      |     | Report Sent | The Chronic Alarms Report has been sent to recipients: |        |           |          | 2024/02/09 08:16:25   |                    |

Page 45 of 77

**Return to Table of Contents** 

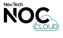

#### **Export Events Screen Results**

Locate this feature by clicking **Events > Export (Controls Menu)**. Click Export to download the results in the **Events Screen** as a Microsoft Excel Spreadsheet File (.xslx). By default, this saves to the browser's downloads folder.

The screenshot below shows Events Screen results being exported/downloaded using Google Chrome

| ONC Cloud - Events × +                           |                      |                                                        |          |             |                               | - @ ×               |
|--------------------------------------------------|----------------------|--------------------------------------------------------|----------|-------------|-------------------------------|---------------------|
| ← → C ⋒ 😁 noccloud.nex-tech.com/event            |                      |                                                        |          |             | *                             | ב אַ 🛃 🖪 🕹 ב        |
|                                                  | NexTech<br>NOC CLOUD | d Alarms Events Devices Tickets Notifications          |          |             | xlsx.xlsx<br>16.1 KB • Done   |                     |
| Events                                           |                      |                                                        |          | Advanced Se | arch (3) Columns Pause Export | Save View Load View |
| Event # 🔅 User                                   | Action               | Message                                                | ) Item   | tem ID      | Timestamp                     | ÷                   |
| ឝ Event # 📮 User                                 | □ report sent     □  | a chronic                                              | [≢] Item | Item ID     | ₫ 02/08/2024 10:14            |                     |
| 256365877                                        | Report Sent          | The Chronic Alarms Report has been sent to recipients: |          |             | 2024/02/15 08:16:28           |                     |
| 256362865                                        | Report Sent          | The Chronic Alarms Report has been sent to recipients: |          |             | 2024/02/14 08:05:19           |                     |
| 256360969                                        | Report Sent          | The Chronic Alarms Report has been sent to recipients: |          |             | 2024/02/13 06:04:56           |                     |
| 256356564                                        | Report Sent          | The Chronic Alarms Report has been sent to recipients: |          |             | 2024/02/12 08:25:07           |                     |
| 256355597                                        | Report Sent          | The Chronic Alarms Report has been sent to recipients: |          |             | 2024/02/11 05:37:00           |                     |
| 256355571                                        | Report Sent          | The Chronic Alarms Report has been sent to recipients: |          |             | 2024/02/10 08:17:30           |                     |
| 256354341                                        | Report Sent          | The Chronic Alarms Report has been sent to recipients: |          |             | 2024/02/09 08:16:25           |                     |
| Showing 1 to 7 of 7 entries<br>Show 10 v entries |                      |                                                        |          |             | Ρ                             | revious 1 Next      |
|                                                  |                      |                                                        |          |             |                               |                     |
|                                                  |                      |                                                        |          |             |                               |                     |
|                                                  |                      |                                                        |          |             |                               |                     |
|                                                  |                      |                                                        |          |             |                               |                     |
|                                                  |                      |                                                        |          |             |                               |                     |
|                                                  |                      |                                                        |          |             |                               |                     |
|                                                  |                      |                                                        |          |             |                               |                     |
| © 2024 -                                         | - Nex-Tech           |                                                        |          |             |                               |                     |
|                                                  |                      |                                                        |          |             |                               |                     |

Page 46 of 77

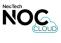

### Save View (Events Screen)

Locate this view by clicking Events > Save View (Controls Menu).

| Save View                     | ×         |
|-------------------------------|-----------|
| View Name<br>Test Events View |           |
|                               | Save View |

The pop-up that appears after clicking Save View in the **Events Screen** allows you to add a unique name for the custom view you have created.

### Load or Delete View (Events Screen)

Locate this view by clicking Events > Load View (Controls Menu).

| Load View        | ×                |
|------------------|------------------|
| View List        |                  |
| Default View     |                  |
| No Action Column |                  |
| Test Events View |                  |
|                  | Delete Load View |

The pop-up that appears after clicking Load View in the **Events Screen** allows you to select the Default View or one of the custom views that have been created. You can also delete custom views by selecting them and clicking delete.

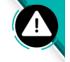

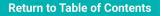

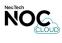

# Devices

# **Category Topics**

- Device Regions Screen
  - Device Region Form
- Device Locations Screen
  - Device Location Form (Overview Part I)
  - Device Location Form (Overview Part II)
- Device Groups Screen
  - Device Group Form
- Devices Screen
  - Device Form

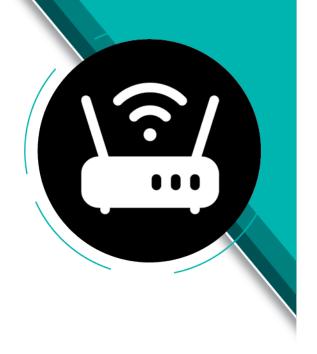

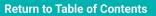

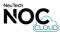

# **Device Regions Screen**

Locate this screen by clicking **Devices > Regions**.

| Nex Tech<br>NOC CLOUD Dashboard Alarms Events Devices Tickets Notifications | Account        |
|-----------------------------------------------------------------------------|----------------|
| Regions                                                                     | + Add          |
| Name                                                                        | $\frown$       |
| Kansas                                                                      | :(2)           |
| Nebraska                                                                    | Edit<br>Delete |
| HLCY MRLD PALC-65                                                           |                |
| Hays                                                                        | :              |
| Test Region                                                                 | :              |
|                                                                             |                |
| © 2024 - Nex-Tech                                                           |                |

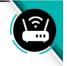

Order is important when adding Regions, Locations, Device Groups and/or Devices in NOC Cloud. Add new Regions, then Locations, and then Device Groups, initially to avoid having to back track and do this in the middle of adding a new device or setting up a notification rule.

### + Add

Clicking this green button opens the **Add Region** form in NOC Cloud.

# 2 :

Click the three vertical dots (ellipsis) to the right of an existing region to view a submenu with options to Edit or Delete that region.

Page 49 of 77

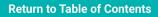

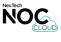

### Last Updated: June 14, 2024 **Device Region Form**

Locate this screen by clicking Devices > Regions > (click + add ) or (click ) > Edit.

| dd Region           |   |
|---------------------|---|
| ame*                |   |
| Test Region         |   |
| cations             |   |
| × VCTA CO × BROK CO | • |
| Save Cancel         |   |

Order is important when adding Regions, Locations, Device Groups and/or Devices in NOC Cloud. Add new Regions, then Locations, and then Device Groups, initially to avoid having to back track and do this in the middle of adding a new device or setting up a notification rule.

One or multiple locations can be selected for a region in NOC Cloud.

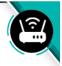

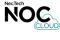

# **Device Locations Screen**

Locate this screen by clicking **Devices > Locations**.

| Newstech Dashboard Alarms Events Devices Tickets Notifications | Account                               |
|----------------------------------------------------------------|---------------------------------------|
| Locations                                                      | +Add dimport Locations •              |
| Name                                                           | (1) Download Import Template          |
| VCTA CO                                                        |                                       |
| IONI CO                                                        | :                                     |
| BROK CO                                                        | 2 Edit<br>Delete                      |
| WBBR CO                                                        | E E E E E E E E E E E E E E E E E E E |
| RBLC CO                                                        | I                                     |
| KETN CO                                                        | 1                                     |
| LOGN CO                                                        | I                                     |
| LGIS CO                                                        | 1                                     |
| GRTB CO                                                        | 1                                     |
| LENR CO                                                        | I                                     |
| GRFD CO                                                        | 1                                     |
| OSBN CO                                                        | 1                                     |
| PALC CO                                                        | 1                                     |
| WKNY CO                                                        | 1                                     |
| MRLD CO                                                        | 1                                     |
| CRLD CO                                                        | 1                                     |

#### .

1

Order is important when adding Regions, Locations, Device Groups and/or Devices in NOC Cloud. Add new Regions, then Locations, and then Device Groups, initially to avoid having to back track and do this in the middle of adding a new device or setting up a notification rule.

#### +Add - 🗄 Import Locations 🔻

These green buttons perform several functions within the Locations Screen of NOC Cloud:

#### + Add

Opens the Add Location form.

#### - Import Locations

Opens the file directory to select a .csv file to upload and import multiple locations at once from the template.

#### - Import Locations

Shows a submenu with the form to download a .csv Microsoft Excel file configured as a template for adding and uploading location information.

# 2 :

Click the three vertical dots (ellipsis) to the right of an existing location to view a submenu with options to Edit or Delete that location.

Page 51 of 77

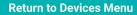

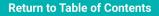

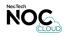

## **Device Location Form (Overview Part I)**

Locate this screen by clicking Devices > Locations > (click + Add ) or (click ) > Edit.

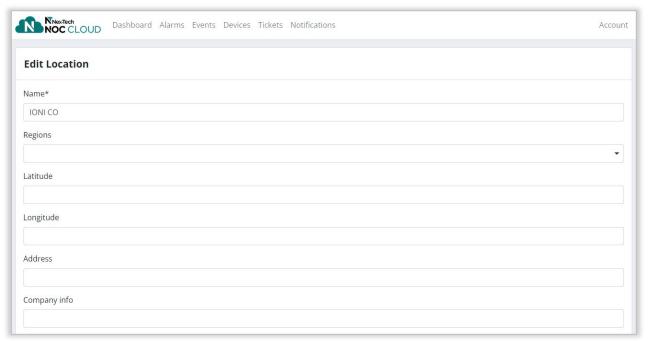

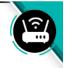

Order is important when adding Regions, Locations, Device Groups and/or Devices in NOC Cloud. Add new Regions, then Locations, and then Device Groups, initially to avoid having to back track and do this in the middle of adding a new device or setting up a notification rule.

Page 52 of 77

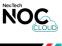

### **Device Location Form (Overview Part II)**

Locate this screen by clicking Devices > Locations > (click + ad ) or (click ) > Edit.

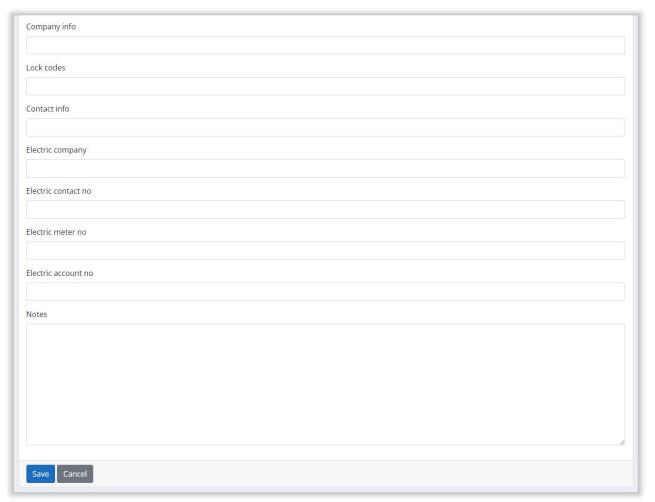

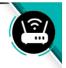

Order is important when adding Regions, Locations, Device Groups and/or Devices in NOC Cloud. Add new Regions, then Locations, and then Device Groups, initially to avoid having to back track and do this in the middle of adding a new device or setting up a notification rule.

Page 53 of 77

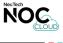

# **Device Groups Screen**

Locate this screen by clicking **Devices > Device Groups**.

| Device Groups                |                   |
|------------------------------|-------------------|
| how 10 entries               | Search:           |
| Name                         | (3) №             |
| Accedian                     | :(2)              |
| Calix Blade                  | Edit              |
| Calix SNMP IP                | Delete            |
| Calix T1 Status              | :                 |
| Cisco IP                     | :                 |
| CYAN IP                      | :                 |
| Data                         | :                 |
| Data Source                  | :                 |
| Demo Adtran                  | :                 |
| Demo ADVA                    | :                 |
| nowing 1 to 10 of 27 entries | Previous 1 2 3 Ne |
|                              |                   |
|                              |                   |
|                              |                   |

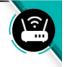

Order is important when adding Regions, Locations, Device Groups and/or Devices in NOC Cloud. Add new Regions, then Locations, and then Device Groups, initially to avoid having to back track and do this in the middle of adding a new device or setting up a notification rule.

### + Add

Clicking this green button opens the **Add Device Group** form in NOC Cloud.

# 2 :

Click the three vertical dots (ellipsis) to the right of an existing device group to view a submenu with options to Edit or Delete that device group.

3 🛝

Click the arrows to change the sort order of the device group results in this screen.

Page 54 of 77

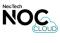

#### **Device Group Form**

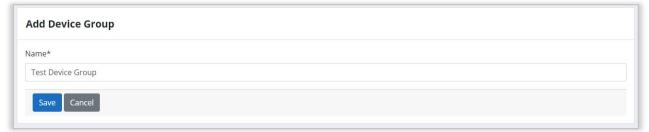

Order is important when adding Regions, Locations, Device Groups and/or Devices in NOC Cloud. Add new Regions, then Locations, and then Device Groups, initially to avoid having to back track and do this in the middle of adding a new device or setting up a notification rule.

Page 55 of 77

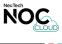

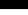

# **Devices Screen**

Locate this screen by clicking **Devices > Devices**.

| NOC CLOUD Dashboard A  | larms Events Devices Tickets Notifications |                | Accoun                 | t                     |
|------------------------|--------------------------------------------|----------------|------------------------|-----------------------|
| Devices                | All device groups                          | ~              | + Add - Import Devices | ownload Import Templa |
| Name                   | 3 N Match Alarm Content                    | N Device Group | Search:                |                       |
| SALN-10Gig-LTS-KUMC    | 18.18.13.132                               | Accedian       |                        | _                     |
| HAYS-10Gig-LTS-KUMC    | 18.18.163.17                               | Accedian       | 2 Edit                 |                       |
| CTLD-RT-DMW323         | 18.18.13.2                                 | Accedian       | Delete                 |                       |
| GALN-RT-DMW#396        | 18.18.13.171                               | Accedian       | ı                      |                       |
| HAYS-RT-DMW399         | 18.18.102.41                               | Accedian       | :                      |                       |
| NORC-RT-DMW131         | 18.18.124.7                                | Accedian       | 1                      |                       |
| HLCY-RT-DMW#290        | 18.18.102.71                               | Accedian       | 1                      |                       |
| DAMR-RT-DMW#247        | 21.48.98.2                                 | Accedian       | 1                      |                       |
| MRLD-RT-DMW#200        | 18.18.102.59                               | Accedian       | I                      |                       |
| GRTB-RT-DMW#387        | 18.18.102.28                               | Accedian       | I                      |                       |
| ATHL-RT-DMW#289        | 18.18.13.66                                | Accedian       | 1                      |                       |
| DMWLS-MTSO-10Gig-LTS-2 | 18.18.102.32                               | Accedian       | I                      |                       |
| /CTA-CO-KFC10          | 18.18.102.19                               | Accedian       | 1                      |                       |
| /CTA-CO-KFC5           | 18.18.13.46                                | Accedian       | 1                      |                       |
| /CTA-CO-KFC4           | 18.18.13.45                                | Accedian       | I                      |                       |

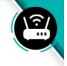

Order is important when adding Regions, Locations, Device Groups and/or Devices in NOC Cloud. Add new Regions, then Locations, and then Device Groups, initially to avoid having to back track and do this in the middle of adding a new device or setting up a notification rule.

#### + Add 🚽 Import Devices

These green buttons perform several functions within the Devices Screen of NOC Cloud:

#### + Add

1

Opens the Add Device form.

#### - Import Devices

Opens the file directory to select a .csv file to upload and import multiple devices at once from the template.

#### Import Devices

Shows a submenu with the form to download a .csv Microsoft Excel file configured as a template for adding and uploading device information.

# 2 🗄

Click the three vertical dots (ellipsis) to the right of an existing device to view a submenu with options to Edit or Delete that device.

3 🔨

Click the arrows to change the sort order of the device results in this screen.

Page 56 of 77

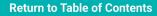

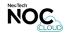

#### **Device Form**

Locate this screen by clicking Devices > (click + add ) or (click : ) > Edit.

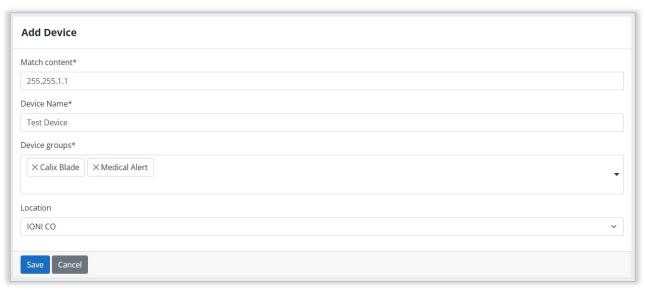

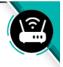

Order is important when adding Regions, Locations, Device Groups and/or Devices in NOC Cloud. Add new Regions, then Locations, and then Device Groups, initially to avoid having to back track and do this in the middle of adding a new device or setting up a notification rule.

When adding or editing devices in NOC Cloud, one or multiple device groups can be selected, but only one device location.

Page 57 of 77

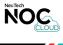

# Tickets

# **Category Topics**

- Tickets Screen
  - Ticket Form (Overview Part I)
  - Ticket Form (Overview Part II)
- Ticket Details Screen
  - View Ticket Notification Log

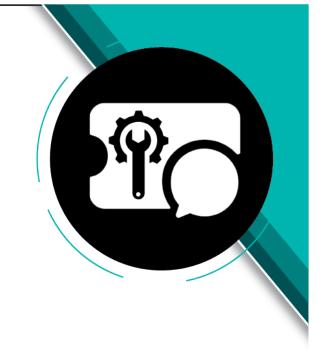

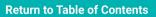

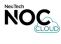

# **Tickets Screen**

Locate this screen by clicking Tickets.

| NOC             | Tech Dashboard Alarms Events Devices Tickets Notifications                                    |                        |              |                        |                | Accou |
|-----------------|-----------------------------------------------------------------------------------------------|------------------------|--------------|------------------------|----------------|-------|
| lickets         |                                                                                               |                        |              |                        | 1              | + Add |
| tatus           | Closed after                                                                                  | Closed before          |              | $\bigcirc$             |                |       |
| Open            | ~                                                                                             |                        |              | 2                      | Apply          |       |
| icket<br>lumber | Subject                                                                                       | Created At             | Author       | Starts At              | Ends<br>At     |       |
| 6               | Test Ticket 2                                                                                 | 2024/01/11<br>15:50:20 | Sara<br>Kuhl | 2023/11/14<br>13:49:09 | None           |       |
| 4)              | Demo Calix E7 HAYS-2N-2E-A9-C1-S12 ( 21.48.8.22 ) Cold Start                                  | 2024/02/09<br>05:54:31 | Test User    | 2024/01/23<br>13:10:00 | Edit<br>Delete |       |
| Ð               | Test Ticket Demo Calix                                                                        | 2024/01/25<br>08:21:07 | Test User    | 2024/01/23<br>13:10:23 | None           | 1     |
| )               | Testing Ticket Demo Calix                                                                     | 2024/02/15<br>05:20:16 | Test User    | 2024/02/01<br>01:54:26 | None           | :     |
| 1               | Ticket for alarm Demo Calix E7 WDTN-AX-A0-C2 (20.55.6.195) 10G Port 1/1/x4 loss-of-<br>signal | 2024/02/15<br>05:41:06 | Test User    | 2024/02/01<br>01:54:26 | None           | 1     |
| 2               | Ticket for alarm Demo Calix E7 WDTN-AX-A0-C2 (20.55.6.195) 10G Port 1/1/x4 loss-of-<br>signal | 2024/02/15<br>05:42:12 | Test User    | 2024/02/01<br>01:54:26 | None           |       |

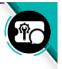

## + Add

Clicking this green button opens the **Add Ticket** form in NOC Cloud.

#### Apply

Click the Apply button to filter results in the Tickets Screen, after selecting a Status, Closed After, and Closed before date.

# 3 :

2

Click the three vertical dots (ellipsis) to the right of an existing ticket to view a submenu with options to Edit or Delete that ticket.

4 Click the blue text in the Subject column of a ticket to view the **Details Screen** for that ticket.

Page 59 of 77

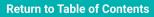

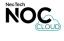

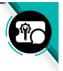

#### **Ticket Form (Overview Part I)**

TICKETS SCREEN: To locate click Tickets > (click +Add ) or (click :) > Edit. TICKET DETAILS SCREEN: To locate click Tickets > (click blue text in Subject column) > (click add ).

| Add Ticket     |  |
|----------------|--|
| Status*        |  |
| Open           |  |
| Subject*       |  |
| Starts         |  |
| Ends           |  |
| Assigned users |  |
| Location       |  |
|                |  |
| Device         |  |
|                |  |
| Circuit        |  |

**1 STATUS** defaults to "Open" when adding a new ticket. Other options, such as Closed, Waiting for Parts, or Waiting for Vendor can also be used if appropriate.

2 SUBJECT becomes the blue text in the Subject column of the **Tickets Screen**, that opens the **Details Screen** for that ticket when clicked.

**3 STARTS** and **ENDS** fields may be used for outage start and stop times or maintenance start and stop times.

4 ASSIGNED USERS allows for one or more NOC Cloud users to be assigned to a ticket. Assigned users will receive notifications when the ticket status changes or comments are added.

Page 60 of 77

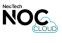

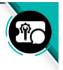

#### **Ticket Form (Overview Part II)**

TICKETS SCREEN: To locate click Tickets > (click +Add ) or (click :) > Edit. TICKET DETAILS SCREEN: To locate click Tickets > (click blue text in Subject column) > (click add ).

| Contact name           |  |  |  |
|------------------------|--|--|--|
| Contact email          |  |  |  |
| Contact phone          |  |  |  |
| External ticket number |  |  |  |
| Additional detail      |  |  |  |
|                        |  |  |  |
|                        |  |  |  |
|                        |  |  |  |
| Save Cancel            |  |  |  |

5 CONTACT NAME, CONTACT EMAIL, and CONTACT PHONE are for reference only, and DO NOT assign other NOC Cloud users to receive notifications regarding alarms related to the ticket. Alarm notifications must be configured within **Notification Rule** forms.

**6 EXTERNAL TICKET NUMBER** is also for reference only, and not connected to other functions within NOC Cloud.

Page 61 of 77

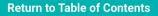

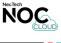

# **Ticket Details Screen**

Locate this screen by clicking Tickets > (click blue text in Subject column).

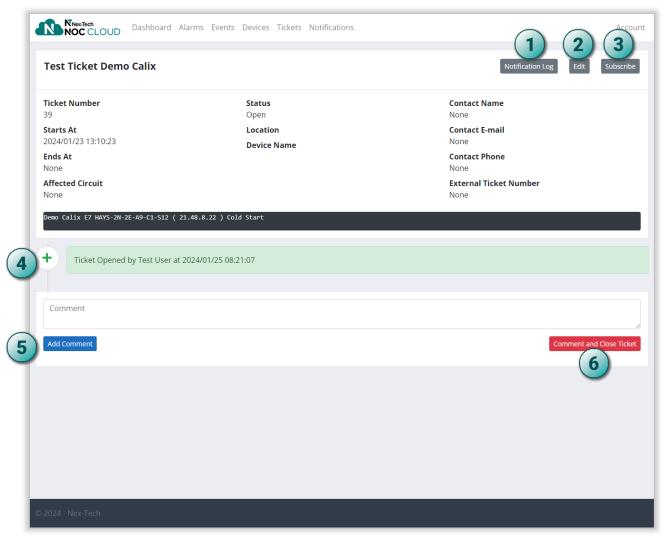

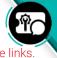

#### Buttons with a light teal outline are links

#### Notification Log

Clicking this button opens the **Notification Log** in NOC Cloud.

#### 2 Edit

3

5

6

Click to open the **Edit Ticket** form and modify the existing ticket details.

#### Subscribe

This will toggle subscribing/unsubscribing to notifications regarding alarm activity related to the ticket.

**4 TICKET ACTIVITY** section displays all actions and comments for the ticket.

#### Add Comment

Click to add a comment to the Activity section of the ticket after entering a value in the Comment field. After clicking Add Comment, the comment cannot be edited.

#### Comment and Close Ticket

Click to add any content in the Comment field into the Ticket Activity section, and simultaneously close the ticket in NOC Cloud. Only available if the ticket is open.

#### Comment and Open Ticket

Click to add any content in the Comment field into the Ticket Activity section, and simultaneously open the ticket in NOC Cloud. Only available if the ticket is closed.

Page 62 of 77

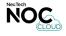

## **View Ticket Notification Log**

Locate this log by clicking Tickets > (click blue text in Subject column) > (click Notification Log ).

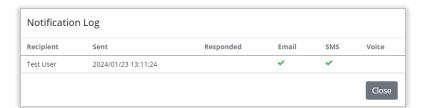

The pop-up that appears after clicking the Notification Log button in the **Ticket Details Screen** indicates which NOC Cloud users are currently receiving alarm notifications associated with the ticket, and the methods by which the notifications are sent. Information will only display in this pop-up due to activity related to an alarm.

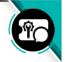

Page 63 of 77

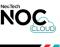

# Notifications

# **Category Topics**

- Notification Rules Screen
  - Notification Rule Form
  - Notification Rule Escalation Steps

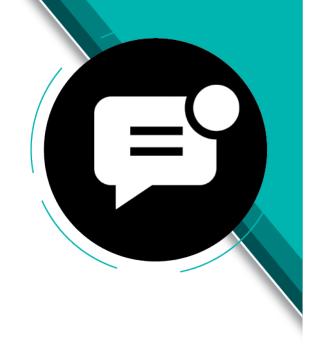

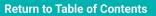

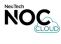

# **Notification Rules Screen**

Locate this screen by clicking Notifications.

| Nexted Dashboard Alarms Events Devices Tickets Notifications | Account |
|--------------------------------------------------------------|---------|
| Notification Rules                                           | + Add   |
| Rule Name                                                    |         |
| Test                                                         | :(2)    |
| Test Notification                                            | Edit    |
| Help!                                                        | Delete  |
| ney.                                                         | •       |
| Cold Start                                                   | :       |
| Test Notification Issue                                      | ŧ       |

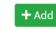

1

Clicking this green button opens the **Notification Rule** form in NOC Cloud.

2 🗄

Click the three vertical dots (ellipsis) to the right of an existing notification rule to view a submenu with options to Edit or Delete that rule.

Page 65 of 77

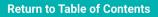

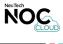

## **Notification Rule Form**

Locate by clicking Notifications > (click + Add ) or (click : ) > Edit.

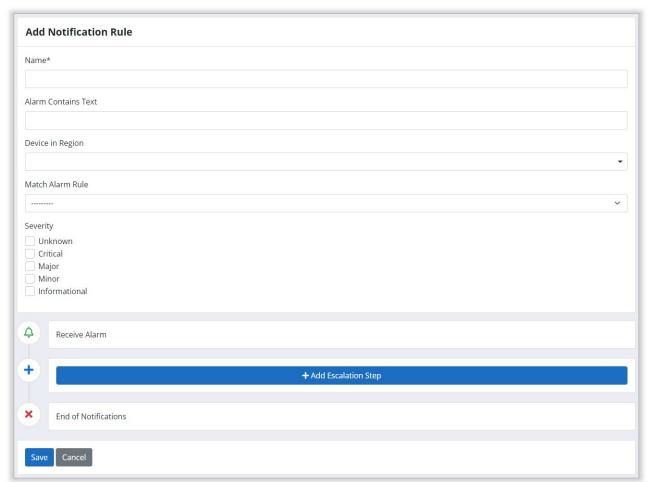

Ð

ALARM CONTAINS TEXT, DEVICE IN REGION, OR MATCH ALARM RULE fields are not required, but a value is needed in at least one of their fields to create a functional notification rule.

MATCH ALARM RULE provides the option for the notification rule to be matched to an existing alarm rule, by selecting one from the dropdown menu.

Page 66 of 77

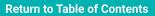

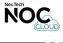

### **Notification Rule Escalation Steps**

Locate by clicking Notifications > (click + Add ) or (click : ) > Edit.

| ٩    | Receive Alarm                                            |
|------|----------------------------------------------------------|
| 1    | Notify*                                                  |
|      |                                                          |
| 2    | Send notifications 1 minutes after previous step Notify* |
|      | ▼ Test Admin                                             |
|      | Send notifications 30 minutes after previous step        |
| +    | + Add Escalation Step                                    |
| ×    | End of Notifications                                     |
| Save | Cancel                                                   |

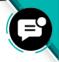

#### + Add Escalation Step

Click to add a new Notify section to the **Notification Rule** form in NOC Cloud.

# **2** ×

Click the red X button to Delete an escalation step. This button is only available when editing the **Notification Rule** form. If an escalation step is added, but then needs to be removed, the form must be saved, and then re-opened by selecting Edit from the submenu for the corresponding rule in the **Notification Rules Screen**.

After selecting one or more users to notify, and setting the number of minutes for NOC Cloud to wait after the previous escalation step before sending the new notification, additional escalation steps may be added by continuing to click the +Add Escalation Step button. There is no limit to how many steps can be added.

Changing the notifications methods for a user can be done in the individual's **Account Settings** or by a NOC Cloud Administrator in the **Users Screen**.

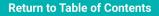

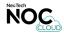

# Users

# Category Topics

- Users Screen
  - User Account Form

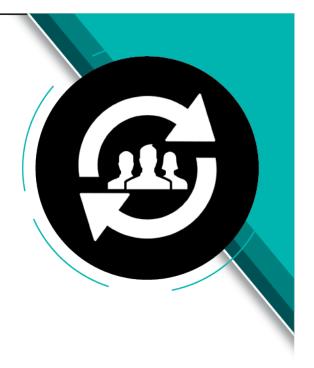

Page 68 of 77

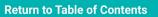

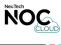

# **Users Screen**

Locate this screen by clicking Users. ADMIN VIEW ONLY

| NOC CLOUD  | Dashboard Alarms Events Devices Tickets Notifications Users |        | Account           |
|------------|-------------------------------------------------------------|--------|-------------------|
| Users      |                                                             |        | 1+Add             |
| User       | Email                                                       | Active |                   |
| Test User  | nttest_user@nex-tech.com                                    |        | (2):              |
| Test Admin | nttest_admin@nex-tech.com                                   | 8      | Disable User      |
|            |                                                             |        | Edit              |
|            |                                                             |        | Resend Invitation |

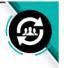

### + Add

Clicking this green button opens a blank **User Account** form in NOC Cloud.

2 🗄

Click the three vertical dots (ellipsis) to the right of an existing user to view submenu options to Enable or Disable that user, Edit their **Account Settings**, or resend an invitation to complete **Initial Account Setup** for NOC Cloud using the email listed for that user.

#### **3** ACTIVE COLUMN

- ✓ indicates user is currently active.
- indicates user is currently disabled.

Page 69 of 77

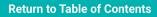

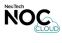

#### **User Account Form**

Locate by clicking Users > (click +Add ) or (click ) > Edit. ADMIN VIEW ONLY

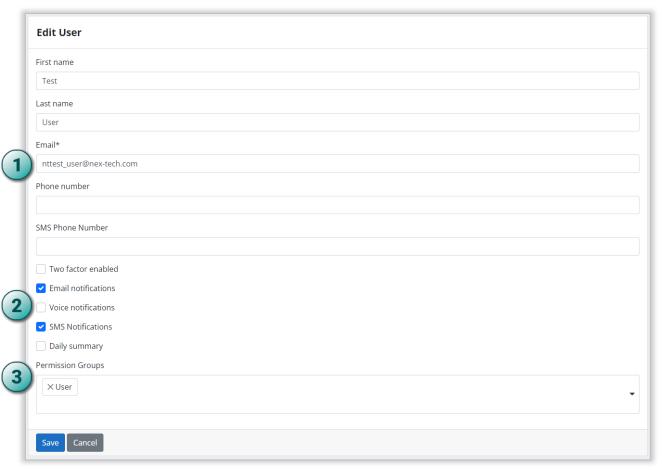

The form used by NOC Cloud Administrators to view and modify existing user accounts is similar to the **Account Settings** form accessible to non-administrators. This form also provides additional options to determine the permissions of the user within NOC Cloud.

- **1 EMAIL** indicates the address the user will receive email notifications, and the invite to complete **Initial Account Setup** for NOC Cloud.
- 2 CHECKBOXES enable (checked) or disable (unchecked) options like Two Factor Authentication (2FA) and alarm notification methods for the user account. Checking Daily summary sends one notification to the user every 24 hours that includes a list of all alarms, with a count of each one triggered.
- **3 PERMISSION GROUPS** can include one or multiple selections, which will determine what access the user will have to various features of NOC Cloud (based on how permissions were configured with your organization).

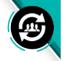

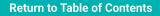

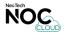

# Troubleshooting

# **Category Topics**

- Login Issue: Forbidden (403)
- Unmatched Alarms Issue: Server Error (500)
- Advanced Search Issue: Values Field

NexTech

Page 71 of 77

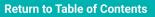

# Login Issue: Forbidden (403) TROUBLESHOOTING

Follow these steps to troubleshoot NOC Cloud if you are unable to login, and/or get an error such as the Forbidden (403) message pictured below.

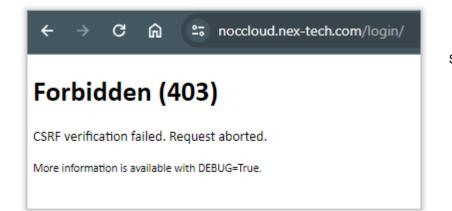

#### PROBLEM NOC CLOUD CANNOT AUTHENTICATE THE USER

In the case of this error, an issue has occurred where the user trying to access NOC Cloud could not be authenticated.

#### SOLUTIONS 1. CLEAR BROWSER CACHE

Follow the steps to clear cache in the browser you are using to access NOC Cloud. Nex-Tech recommends using the latest version of Google Chrome. Below are the websites to find support for the Chrome browser:

Download Google Chrome https://support.google.com/chrome/answer/95346?hl=en&co=GENIE.Platform%3DDesktop

Update Latest Version of Google Chrome https://support.google.com/chrome/answer/95414?hl=en-GB&co=GENIE.Platform%3DDesktop&sjid=4447825371073933412-NC

Clear Cache in Google Chrome https://support.google.com/chrome/answer/2392709?hl=en-GB&co=GENIE.Platform%3DDesktop&sjid=4447825371073933412-NC

#### 2. RETURN TO NOC CLOUD WEB PAGE AND RETRY LOGIN

After clearing browser cache, navigate back to NOC Cloud in your browser and attempt to login again.

NOC Cloud Login Page https://noccloud.nex-tech.com/login/

#### 3. CONTACT NOC CLOUD ADMINISTRATOR

If you still receive this error while attempting to access NOC Cloud after trying the first solution, it is best to contact your NOC Cloud Administrator for immediate assistance before attempting additional troubleshooting.

Page 72 of 77

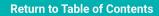

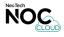

# **Unmatched Alarms Issue: Server Error (500) TROUBLESHOOTING**

Follow these steps to troubleshoot NOC Cloud if you get a Server Error (500) such as the one pictured below, after clicking the blue Messages link for an unmatched alarm.

| <i>←</i> - | ⇒ c  | 36   | <u>م</u> (• | onoccloud.nex-tech.com/alarms/18f42dde-d6a4-4962-a3dd-794975c5d1ce/ |
|------------|------|------|-------------|---------------------------------------------------------------------|
| Serv       | er l | Erro | or (5       | 00)                                                                 |

#### PROBLEM UNMATCHED ALARM IS RESOLVED BUT NOT OUT OF QUEUE YET

This error occurs when clicking on the blue Messages link of an Unmatched Alarm that has been modified or resolved, but the NOC Cloud system has not yet removed it from the results section within the Unmatched Alarms Screen.

#### SOLUTIONS 1. DISREGARD THE UNMATCHED ALARM FOR 7 DAYS

Unmatched alarms that display this error typically will be automatically removed from the results section of the **Unmatched Alarms Screen** within seven days.

#### 2. CONTACT NOC CLOUD ADMINISTRATOR

If the unmatched alarm remains in the results section of the **Unmatched Alarms Screen** longer than seven days, and clicking the blue Messages link still results in the same error, it is best to contact your NOC Cloud Administrator for assistance rather than attempting further troubleshooting.

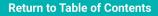

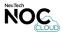

# Advanced Search Issue: Values Field TROUBLESHOOTING

Follow these steps to troubleshoot NOC Cloud if you are having difficulty getting the desired results using the Advanced Search feature. This is commonly encountered when filtering by severity in the **Alarms Screen**.

| Ad | arms<br>vanced Search<br>.dd Condition |    |                                                                                                    |         | Wall View Advanced S | earch Columns Pause Export Save View Load View |
|----|----------------------------------------|----|----------------------------------------------------------------------------------------------------|---------|----------------------|------------------------------------------------|
|    |                                        |    |                                                                                                    |         |                      |                                                |
| 0  | Active                                 | т  | Demo PALC WS1800 Central Office (22.22.16.214) FUJI 4100_1 CRITICAL                                                          | PALC CO | Critical             | 2023/11/14 13:49                               |
| 0  | Active                                 |    | Demo Calix E7 WDTN-AX-A0-C2 (20.55.6.195) 10G Port 1/1/x4 loss-of-signal                                                     | WDTN CO | Critical             | 2023/11/14 08:16                               |
| 0  | Active                                 |    | Demo Calix E7 NRTN-AX-A0-C1 (20.55.2.130) 106 Port 1/2/x3 loss-of-signal                                                     | NRTN CO | Critical             | 2023/11/14 08:16                               |
| 0  | Active                                 |    | Demo Calix E7 ESBN-AX-C2-C1 (20.55.3.231) 106 Port 1/1/x1 loss-of-signal                                                     | ESBN A2 | Critical             | 2023/11/14 08:06                               |
| 0  | Active                                 | NT | Demo Calix E7 HAYS-2N-2E-A9-C1-S12 ( 21.48.8.22 ) Cold Start                                                                 | HAYS A9 | Major                | 2024/01/23 13:10                               |
| 0  | Active                                 |    | Demo Calix E7 RPBL-AX-A0-C2 loss-of-signal 1/1/g8 20.55.4.195                                                                |         | Major                | 2023/12/12 13:11                               |
| 0  | Active                                 |    | Demo Metaswitch RuralTel3-VCTA T1 1/1/1/2/7/4/1 T1_1/1/1/2/7/4/1 (113.T1_KCTYKSJAH14.DEMOKSXA00T) - A carrier is in alarm ci |         | Major                | 2023/11/15 00:09                               |
| 0  | Active                                 |    | Demo Metaswitch RuralTel3-VCTA T1 1/1/1/1/2/1/1 T1_1/1/1/2/1/1 (1010.T1_HAYSKSBGW01.DEMOKSXA00T) - A carrier is in alarm     |         | Major                | 2023/11/14 23:59                               |
| 0  | Active                                 |    | Demo Metaswitch RuralTel3-VCTA T1 1/1/1/1/1/4/1 T1_1/1/1/1/4/1 (1004.T1HAYSKSBGW01.DEMOKSXA00T) - A carrier is in alarm      |         | Major                | 2023/11/14 23:59                               |
| 0  | Active                                 |    | Demo Metaswitch RuralTel3-VCTA T1 1/3/1/1/1/4/1 T1_1/3/1/1/1/4/1 (1008.T1HAYSKSBGW01.DEMOKSXA00T) - A carrier is in alarm    |         | Major                | 2023/11/14 23:59                               |

|   |                             |                                                                                                    |         | Aall View Advanced Sear | rch (1) Columns Pause Export S | iave View Load | x    |
|---|-----------------------------|----------------------------------------------------------------------------------------------------|---------|-------------------------|--------------------------------|----------------|------|
| 0 | Active                      | Demo Calix E7 WDTN-AX-A0-C2 (20.55.6.195) 10G Port 1/1/x4 loss-of-signal                                                    | WDTN CO | Critical                | 2023/11/14 08:16               |                |      |
| 0 | Active                      | Demo Calix E7 NRTN-AX-A0-C1 (20.55.2.130) 10G Port 1/2/x3 loss-of-signal                                                    | NRTN CO | Critical                | 2023/11/14 08:16               |                |      |
| 0 | Active                      | Demo Calix E7 ESBN-AX-C2-C1 (20.55.3.231) 10G Port 1/1/x1 loss-of-signal                                                    | ESBN A2 | Critical                | 2023/11/14 08:06               |                |      |
| 0 | Active N T                  | Demo Calix E7 HAYS-2N-2E-A9-C1-S12 ( 21.48.8.22 ) Cold Start                                                                | HAYS A9 | Major                   | 2024/01/23 13:10               |                |      |
| 0 | Active                      | Demo Calix E7 RPBL-AX-A0-C2 loss-of-signal 1/1/g8 20.55.4.195                                                               |         | Major                   | 2023/12/12 13:11               |                |      |
| ٥ | Active                      | Demo Metaswitch RuralTel3-VCTA T1 1/1/1/2/7/4/1 T1_1/1/1/2/7/4/1 (113.T1KCTYKSJAH14.DEMOKSXA00T) - A carrier is in alarm of |         | Major                   | 2023/11/15 00:09               |                |      |
| 0 | Active                      | Demo Metaswitch RuralTel3-VCTA T1 1/1/1/1/2/1/1 T1_1/1/1/2/1/1 (1010.T1HAY5K5BGW01.DEMOK5XA00T) - A carrier is in alarm     |         | Major                   | 2023/11/14 23:59               |                |      |
| 0 | Active                      | Demo Metaswitch RuralTel3-VCTA T1 1/1/1/1/1/4/1 T1_1/1/1/1/1/1/1 (1004.T1HAYSKSBGW01.DEMOKSXA00T) - A carrier is in alarm   |         | Major                   | 2023/11/14 23:59               |                |      |
| 0 | Active                      | Demo Metaswitch RuralTel3-VCTA T1 1/3/1/1/1/4/1 T1_1/3/1/1/1/4/1 (1008.T1HAY5K5BGW01.DEMOK5XA00T) - A carrier is in alarm   |         | Major                   | 2023/11/14 23:59               |                |      |
|   | wing 1 to 10 of 193 entries |                                                                                                    |         | Previous                | 1 2 3 4 5 6 7                  | 8 9 10         | Next |

| Alarms                        |                                                                                                    | w       | Wall View Advanced Search (1) Columns Pause Export Save View Load View |                  |           |      |  |
|-------------------------------|----------------------------------------------------------------------------------------------------|---------|------------------------------------------------------------------------|------------------|-----------|------|--|
| Advanced Search (1)           |                                                                                                    |         |                                                                        |                  | Clear All | х    |  |
| Severity ~ Equals             | ✓                                                                                                    |         |                                                                        |                  |           | *    |  |
| × Add Condition               |                                                                                                    |         |                                                                        |                  |           |      |  |
| Active                        | Demo Calix E7 RPBL-AX-A0-C2 loss-of-signal 1/1/g8 20.55.4.195                                                            |         | Major                                                                  | 2023/12/12 13:11 |           |      |  |
| Active                        | Demo Metaswitch RuralTel3-VCTA T1 1/1/1/2/7/4/1 T1_1/1/1/2/7/4/1 (113.T1KCTYKSJAH14.DEMOKSXA00T) - A carrier is in alarm | 0       | Major                                                                  | 2023/11/15 00:09 |           |      |  |
| Active                        | Demo Metaswitch RuralTel3-VCTA T1 1/1/1/1/2/1/1 T1_1/1/1/1/2/1/1 (1010.T1HAYSKSBGW01.DEMOKSXA00T) - A carrier is in alar |         | Major                                                                  | 2023/11/14 23:59 |           |      |  |
| Active                        | Demo Metaswitch RuralTel3-VCTA T1 1/1/1/1/1/1/1 T1_1/1/1/1/1 (1004.T1HAYSKSBGW01.DEMOKSXA00T) - A carrier is in alar     |         | Major                                                                  | 2023/11/14 23:59 |           |      |  |
| Active                        | Demo Metaswitch RuralTel3-VCTA T1 1/3/1/1/1/4/1 T1_1/3/1/1/1/4/1 (1008.T1HAYSKSBGW01.DEMOKSXA00T) - A carrier is in alar |         | Major                                                                  | 2023/11/14 23:59 |           |      |  |
| Active                        | Demo Metaswitch RuralTel3-VCTA T1 1/1/1/2/7/3/1 T1_1/1/1/2/7/3/1 (112.T1KCTYKSJAH14.DEMOKSXA00T) - A carrier is in alarm | o       | Major                                                                  | 2023/11/14 23:59 |           |      |  |
| Active                        | Demo Metaswitch RuralTel3-VCTA T1 1/1/1/2/7/2/1 T1_1/1/1/2/7/2/1 (111.T1KCTYKSJAH14.DEMOKSXA00T) - A carrier is in alarm | o       | Major                                                                  | 2023/11/14 23:59 |           |      |  |
| Active                        | Demo Calix E7 VCTA-AX-80-C6 loss-of-signal 1/1/g7 20 55.3.106                                                            | VCTA CO | Major                                                                  | 2023/11/14 21:04 |           |      |  |
| Active                        | Demo Calix E7 HLCY-AX-A2-C3 loss-of-signal 1/1/g13 20.55.2.56                                                            | HLCY A2 | Major                                                                  | 2023/11/14 18:53 |           |      |  |
| Showing 1 to 10 of 47 entries |                                                                                                    |         |                                                                        | Previous 1 2     | 3 4 5 1   | Next |  |

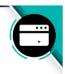

#### PROBLEM NOC CLOUD DOES NOT RECOGNIZE VALUES IN THE VALUES FIELD

The values entered in the Values field of each advanced search row must match the values the NOC Cloud system is using to find matching results based on the selected Data and Condition options in the same row. If what is entered in the Values field of the search row is not what NOC Cloud is using to find a match, no results will be returned.

#### SOLUTION ENSURE THE CORRECT VALUE IS ENTERED IN THE VALUES FIELD

Some Data Options (such as Severity) require specific values in the Values field of the advanced search row. For example, typing the name "major" in this field does return all alarms with major severity, but using the number "2" in the Values Field will return only alarms with major severity.

#### **EXAMPLE: Severity Values**

| DESIRED RESULT | CORRECT VALUE |
|----------------|---------------|
| Unkown         | 0             |
| Critical       | 1             |
| Major          | 2             |
| Minor          | 3             |
| Informational  | 4             |

Page 74 of 77

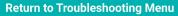

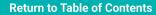

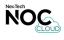

# Resources

# **Category Topics**

- Viewing NOC Cloud on Mobile Devices
- Resources for Print Guides

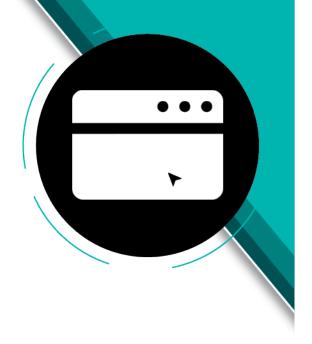

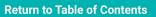

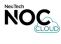

# **Viewing NOC Cloud on Mobile Devices**

Since NOC Cloud is a web-based application, it can be accessed on mobile devices in addition to desktop and laptop computers. When viewing NOC Cloud on your mobile device, you will find that the **Dashboard Screen** is optimized for mobile viewing, with the **Navigation Menu** displaying as a sicon that will reveal the navigation options when tapped. While the Dashboard is optimized for mobile, other NOC Cloud screens (Alarms, Events, Tickets, etc.) may not display in a way that is user-friendly on a mobile device. To utilize these features, a Desktop or Laptop is recommended.

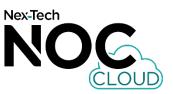

## **NOC Cloud Dashboard**

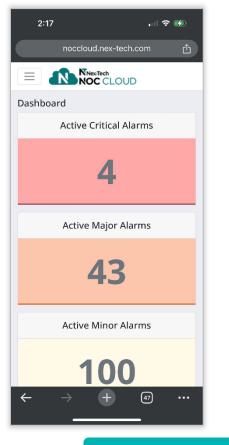

# NOC Cloud Navigation Menu

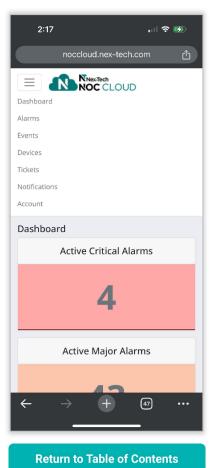

### **NOC Cloud Alarms Screen**

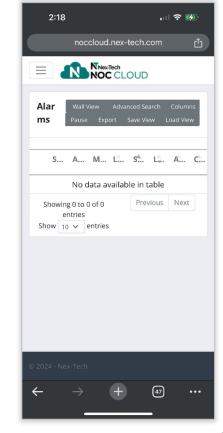

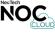

Page 76 of 77

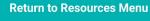

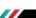

# **Resources for Print Guides**

The PDF version of this guide offers many features such as hyperlinked text that cannot be accessed in the printed format. This page includes the full web address (URL) information for these resources if using a printed copy of the guide. Nex-Tech recommends using the latest version of Google Chrome, along with a Password Manager when using the NOC Cloud application. For additional questions or assistance please contact your system administrator.

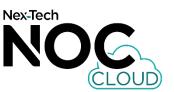

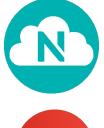

Web Address (URL) for Accessing NOC Cloud by Nex-Tech https://noccloud.nex-tech.com/

Where to Get Support for NOC Cloud by Nex-Tech https://www.nex-tech.com/carrier/network-monitoring/

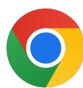

How to Download the Google Chrome Web Browser https://support.google.com/chrome/answer/95346?hl=en&ref\_topic=7439538&sjid=6404140718643717510-NC

How to Update to the Latest Version of Google Chrome Web Browser https://support.google.com/chrome/answer/95414?hl=en&sjid=6404140718643717510-NC

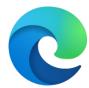

How to Download the Microsoft Edge Web Browser https://support.microsoft.com/en-gb/microsoft-edge/download-the-new-microsoft-edge-based-on-chromium-0f4a3dd7-55df-60f5-739f-00010dba52cf

How to Update to the Latest Version of Microsoft Edge https://support.microsoft.com/en-us/topic/microsoft-edge-update-settings-af8aaca2-1b69-4870-94fe-18822dbb7ef1

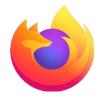

How to Download the Mozilla Firefox Web Browser https://support.mozilla.org/en-US/kb/how-install-firefox-windows

How to Update to the Latest Version of Mozilla Firefox https://support.mozilla.org/en-US/kb/update-firefox-latest-release

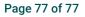

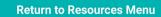

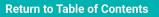

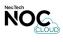